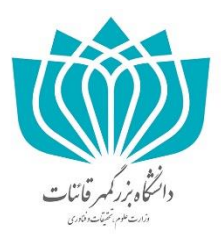

# **راهنمای کاربری سیستم سامانه اطالعات علمی دانشگاه**

**)ساعد(**

# **حوزه معاونت پژوهشی**

التكاه بزركم مب<sup>مئ</sup> سات وزارت علوم بخشبآت وفناوري

گردآوری : سرکار خانم مهندس فاطمه سادات کریمی تابستان 69

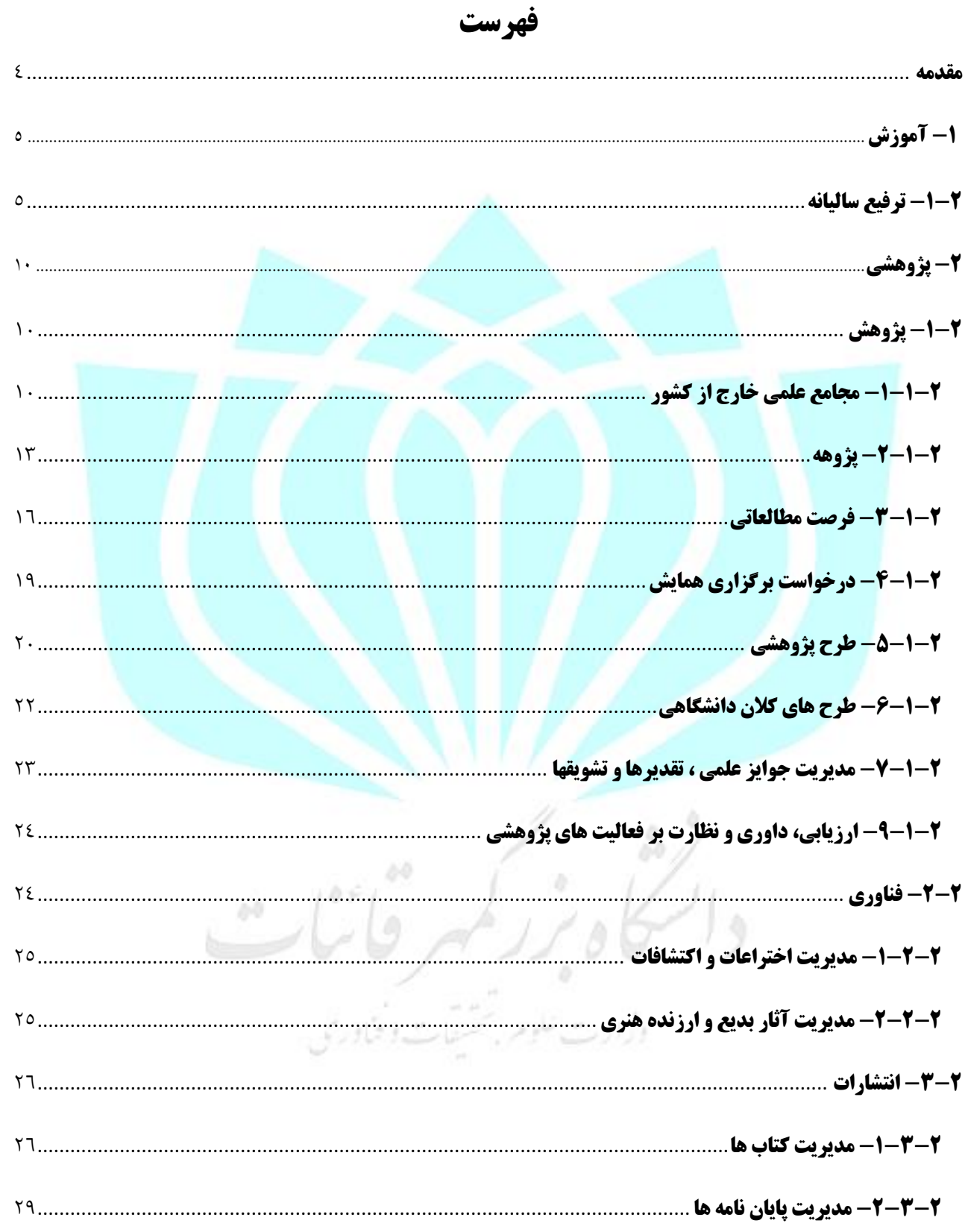

Page Y of ٤.

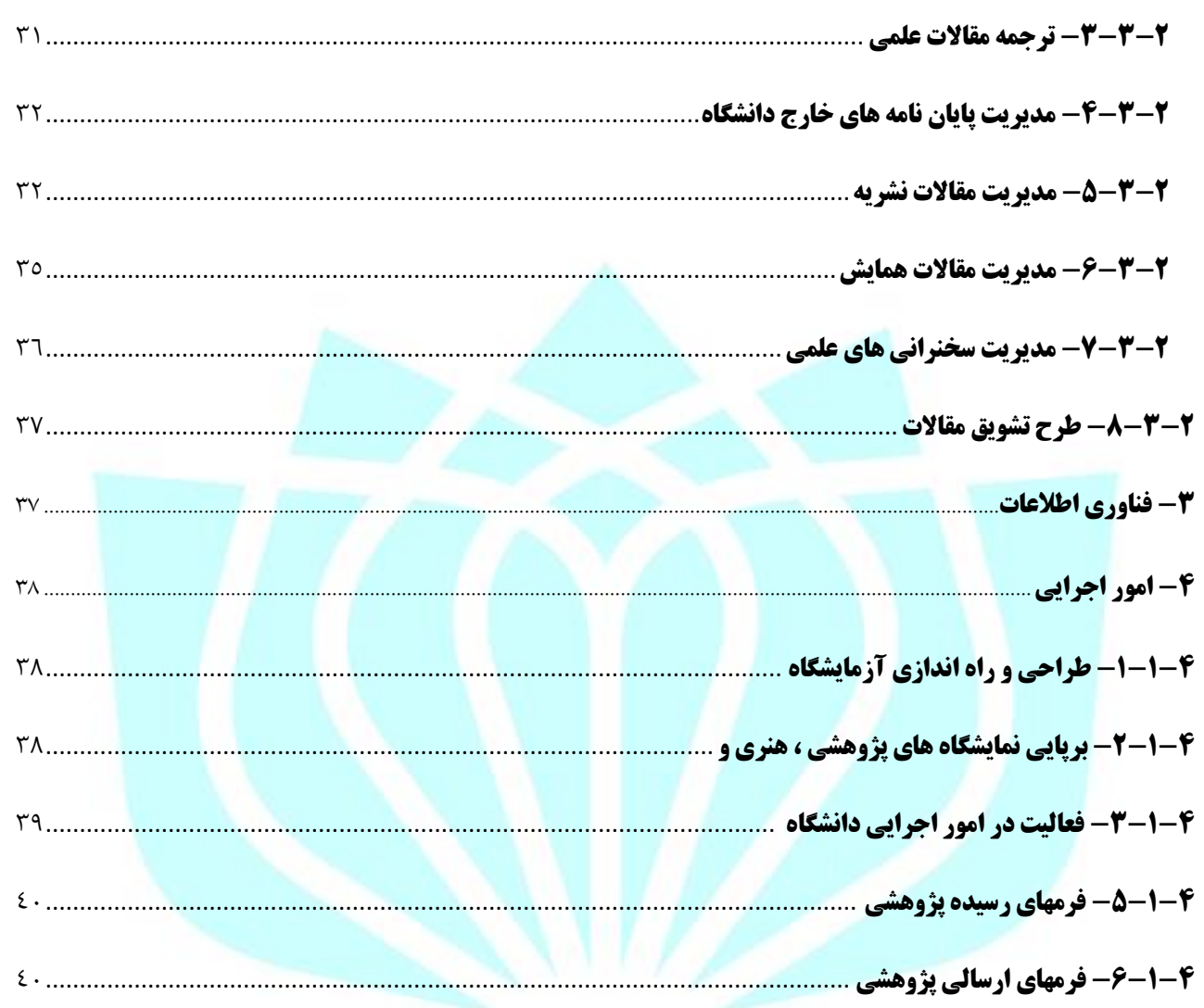

#### $\theta$ s.  $\partial\Phi$  $\langle \hat{U} \rangle$  $\mathcal{L}^{\mathcal{D}}$  $D\subset$  $\hat{y}$  $\circledcirc$ ه<br>- علومه شخشفات وفناوری

#### <span id="page-3-0"></span>**مقدمه**

سامانه ساعد جهت ثبت و مدیریت فعالیت های پژوهشی اساتید و دانشجویان دانشگاه طراحی شده است. در این سامانه امکان ثبت اطلاعات پایه پژوهشی شامل <mark>مقالات ،همایشها، کتابها،اختراعات و... فراهم شده است؛</mark>

بر پایه همین اطالعات فرآیندهایی طراحی شده است که درخواست ها و امتیازدهی های پژوهشی مانند طرح تشویق مقاالت، ترفیع، پژوهه، شرکت در مجامع خارجی و ... را پوشش میدهد.

پورتال پویا جهت ثبت درخواست های اساتید و دانشجویان ایجاد شده است. پس از ورود به پورتال پویا با صفحه زیر روبه رو خواهیم بود که شامل ٤ منو آموزشی ، پژوهشی ، فناوری اطلاعات و امور اجرایی می باشد.

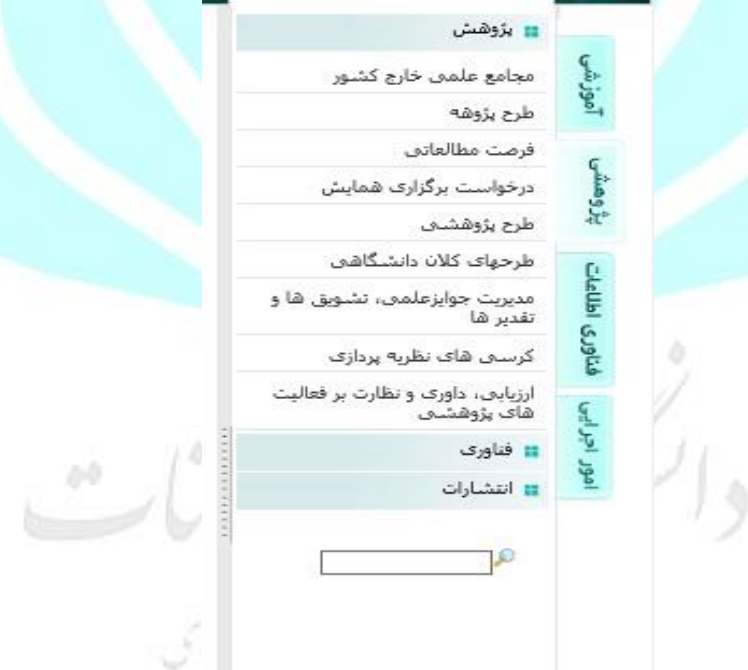

راهنمای زیر صرفا جهت آگاهی کاملتر اعضای هیأت علمی دانشگاه با روال ورود اطلاعات پژوهشی خود در سامانه ساعد تدوین گردیده است و با کامل تر شدن سامانه ، راهنمای ذیل نیز بهبود خواهد یافت . خواهشمند است چنانچه در هر مرحله ای، ثبت اطلاعات با مشکل مواجه شد با کارشناس پژوهشی تماس بگیرید .

<span id="page-4-0"></span>**-1آموزشی**

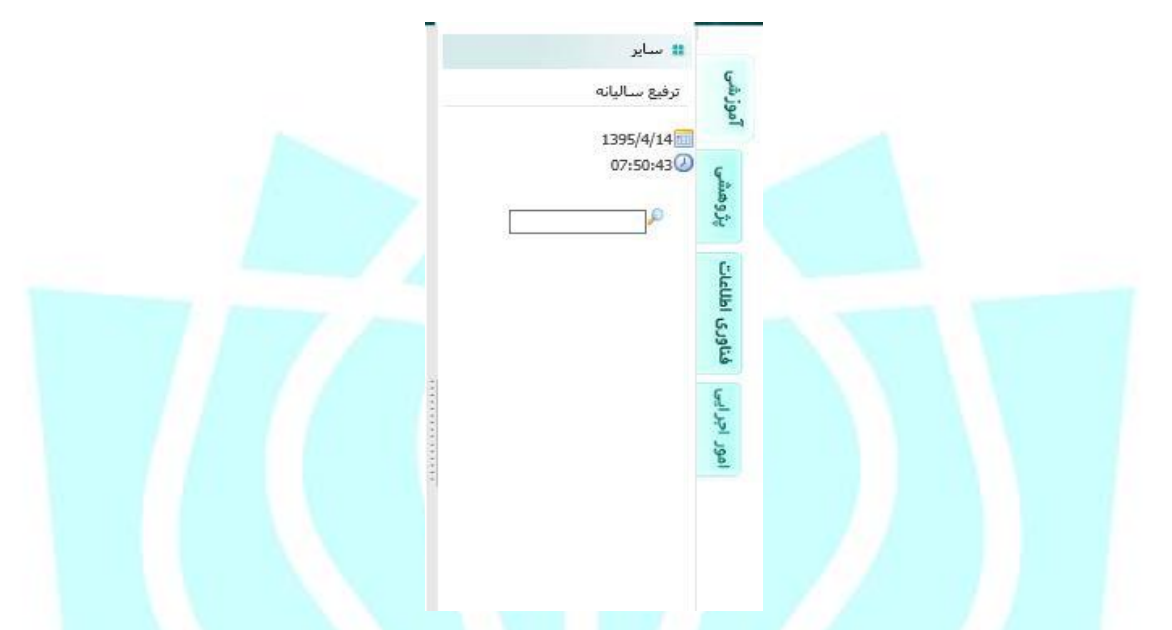

#### <span id="page-4-1"></span>**-1-2 ترفیع سالیانه:**

همانطور که در شکل بعد مشاهده می کنید در این بخش لیست فرم های ترفیع، سابقه گردش فرم، و همچنین علت عدم تایید فرم در صورت تایید نشدن آن قابل مشاهده است. از دیگر قابلیت های این قسمت، ایجاد فرم درخواست ترفیع جدید و یا حذف فرم های موجود برای کاربر استاد می باشد. برای فعال سازی فرم ترفیع، ابتدا کارشناس پژوهشی دسترسی اساتید را به فرم ترفیع فعال و سپس فرم در لیست فرم های ترفیع استاد قرار می گیرد.

وزارت علوم بمخسفات وشاو چنانچه مایل به مشاهده اطلاعات فرم های ترفیعی که از قبل وجود دارد، هستید. می توانید از گزینه مصطلح موجود در سطر مربوط به فرم مربوطه استفاده کنید.

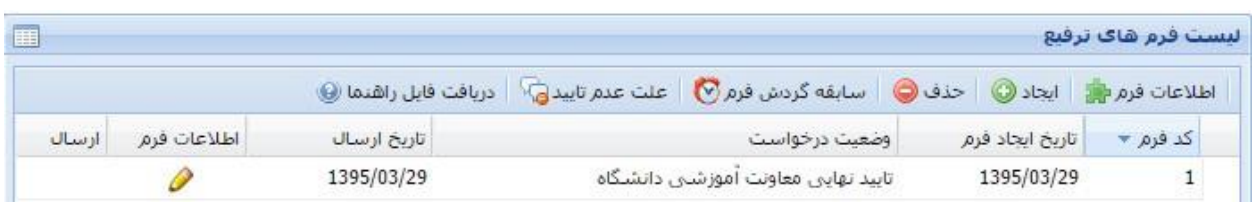

بنابراین در صورت فعال بود<mark>ن این قسمت،</mark> برای ایجاد فرم جدید بر روی <mark>کلیتاد© ک</mark>لیک کرده و در صفحه

جدید که باز می شود، اطالعات فردی و فعالیت های آموزشی ، پژوهشی و علمی – اجرایی خود را در فرم های

مربوطه وارد کرده و برای بررسی های بعدی و محاسبه امتیازات ارسال نمایید.

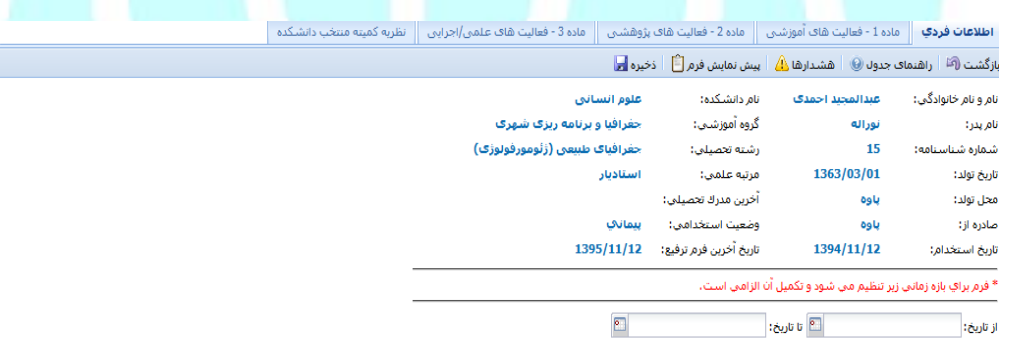

در این سربرگ اطالعات مربوط به دروسی که در ترم های خاص در دانشگاه ارائه داده اید درج می شود. برای

این منظور با سال و ترم مورد نظر خود را وارد کرده و گزینه ا<del>نتقال اطلاعات از سیستم آهوزش</del> را انتخاب م*ی* کنیم.  $\begin{picture}(180,170)(-0.00,0.00) \put(0,0){\line(1,0){10}} \put(10,0){\line(1,0){10}} \put(10,0){\line(1,0){10}} \put(10,0){\line(1,0){10}} \put(10,0){\line(1,0){10}} \put(10,0){\line(1,0){10}} \put(10,0){\line(1,0){10}} \put(10,0){\line(1,0){10}} \put(10,0){\line(1,0){10}} \put(10,0){\line(1,0){10}} \put(10,0){\line(1,0){10$ وزارت علوم بخشبات وفناوري

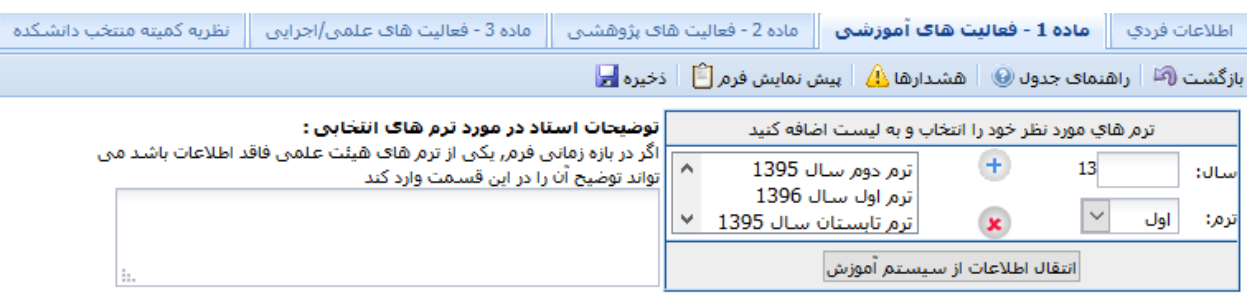

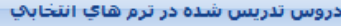

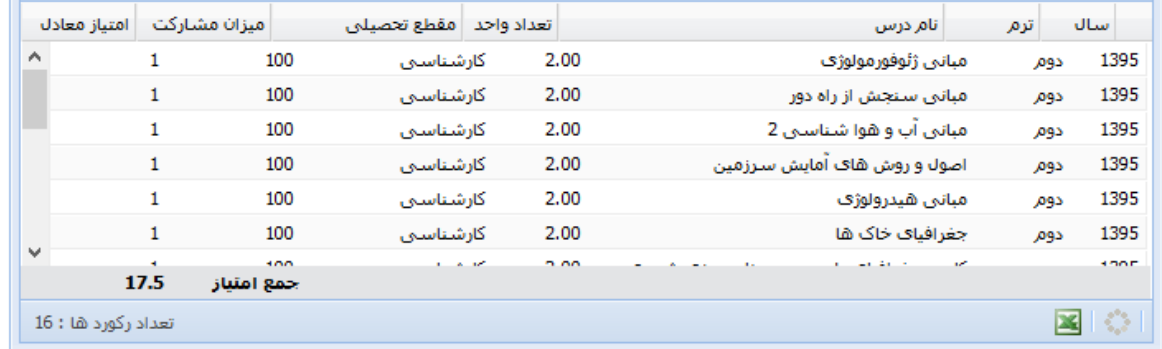

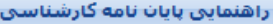

تارىخ دفاع انتخاب عنوان پایان نامه

در این سربرگ اطلاعات مربوط به فعالیت های پژوهشی خود را وارد <mark>می نمایید.</mark> به این منظور از لیستی که در سمت چپ برگه قرار دارده. فعالیت پژوهشی مورد نظر خود را انتخاب کرده و در فرم باز شده مربوط به آن ،اطالعات مرتبط با آن فعالیت پژوهشی را وارد کرده و ثبت می کنیم. پس از انجام این کار، اطالعات به صورت خودکار در این فرم نمایش داده می شود.<br>ارارت علوم به شاوم به شاوم به شمسات افراد ک

 $\blacksquare$ 

 $\blacksquare$ 

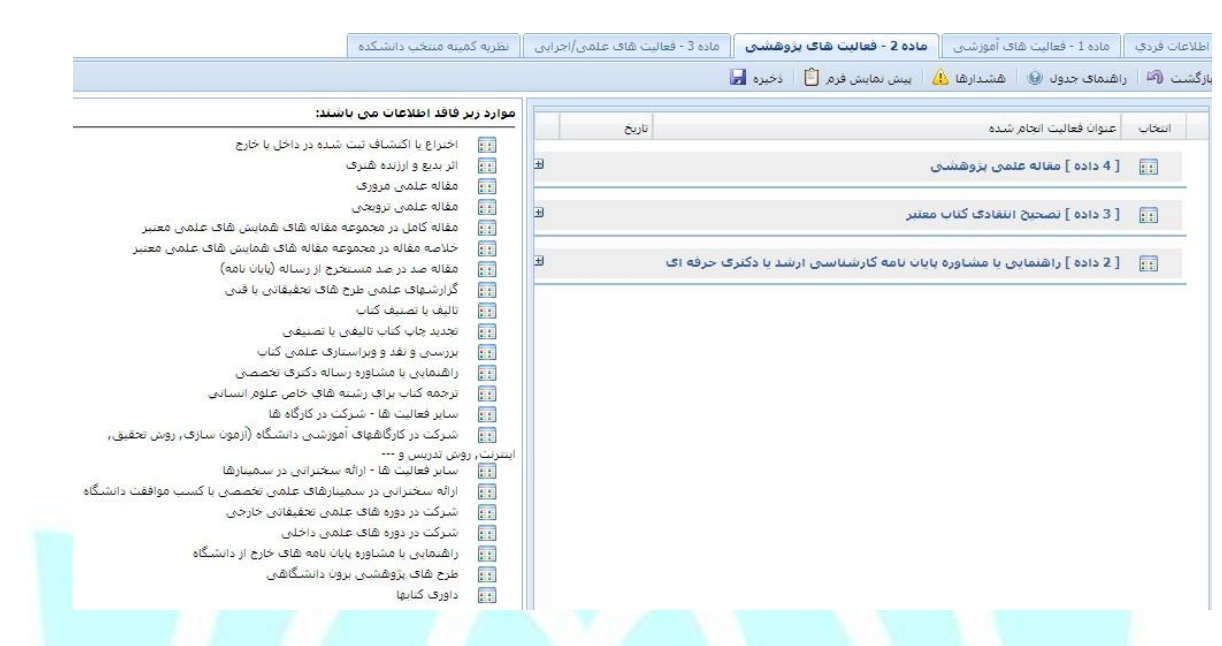

در این سربرگ اطالعات مربوط به فعالیت های علمی/ اجرایی خود را وارد می نمایید. به این منظور از لیستی که در سمت چپ برگه قرار دارده. فعالیت علمی/اجرایی مورد نظر خود را انتخاب کرده و در فرم باز شده مربوط به

آن، اطالعات مرتبط با آن فعالیت علمی/اجرایی را وارد کرده و ثبت می کنیم. پس از انجام این کار، اطالعات به

صورت خودکار در این فرم نمایش داده می شود.

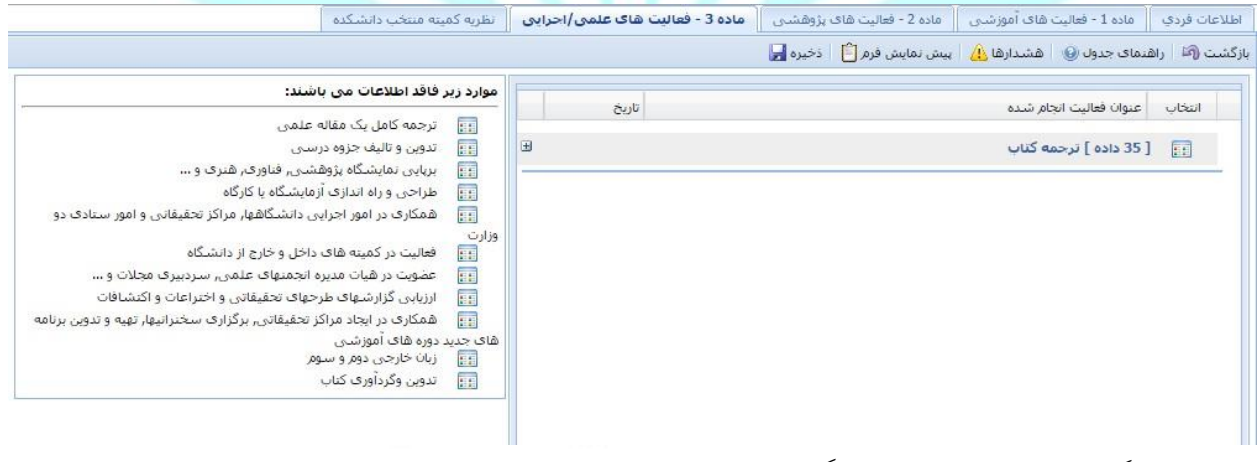

در این سربرگ، نظریه کمیته ترفیع دانشگاه درباره امتیاز کسب شده جهت دریاف ترفیع سالیانه نمایش داده میشود.

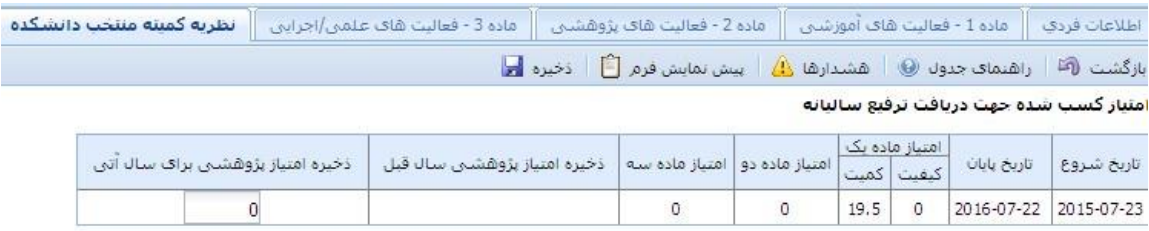

با استفاده از گزینه <mark>احنفا</mark> می توان ردیف مورد نظر را از لیست فرم های ترفیع حذف نمود . اگر گزینه

مسابقه گردش فرم<sup>ی</sup> فشرده شود <mark>، مطابق شکل</mark> پنجره ای باز می شود که کاربر می تواند مراحل بررسی شده ی در

خواستش را مشاهده کند.

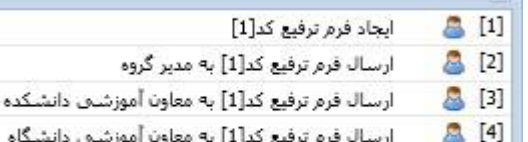

همچنین با است<mark>فاده از گزینه ی م</mark>ا علت عدم تایید؟ می در صورت عدم تایید در خواست ، کاربر می تواند علت را

مشاهده کند.

 $|\overline{\mathbf{x}}|$ 

ر<br>مرگه کم  $\overset{\circ}{\smile}$  $105$ ت علوم مجمعیات و فنا

# <span id="page-9-0"></span>**-2 پژوهشی**

پس از فشردن منو پژوهشی زیر منوهای شکل زیر نمایش داده می شود که در قسمت بعدی به طور کامل یک به یک توضیح داده شده است.

⊞ بژوهش مجامع علمني خارج كشور طرح بزوشه فرصت مطالعاتني درخواست برگزاری همایش طرح يژوهشاف طرحهای کلان دانشگاهی مدیریت جوایزعلمی، تشویق ها و<br>تقدیر ها کرسنی های نظریه پردازی ارزبایی، داوری و نظارت بر فعالیت<br>های پژوهشت Ā **تت** فناوری امور ت انتشارات P

<span id="page-9-1"></span>**-1-2 پژوهش** 

#### <span id="page-9-2"></span>**-1-1-2 مجامع علمی خارج از کشور:**

اگر قصد شرکت در مجامع خارج علمی از کشور را دارید میتوانید درخواست خود را از طریق این سیستم ارسال

کرده و پیگیری کنید.

همانگونه که در شکل بعد مشاهده می کنید، در قسمت لیست درخواست ها می توانید درخواست های ارسال شده خود و وضعیت آن ها را مشاهده کنید. همچنین با انتخاب هر درخواست در سربرگ "لیست درخواست ها" می توانید گزارشات اجتماعی و علمی مربوط به آن درخواست را در سربرگ های گزارش اجتماعی و گزارش علمی مطالعه نمایید.

D-D

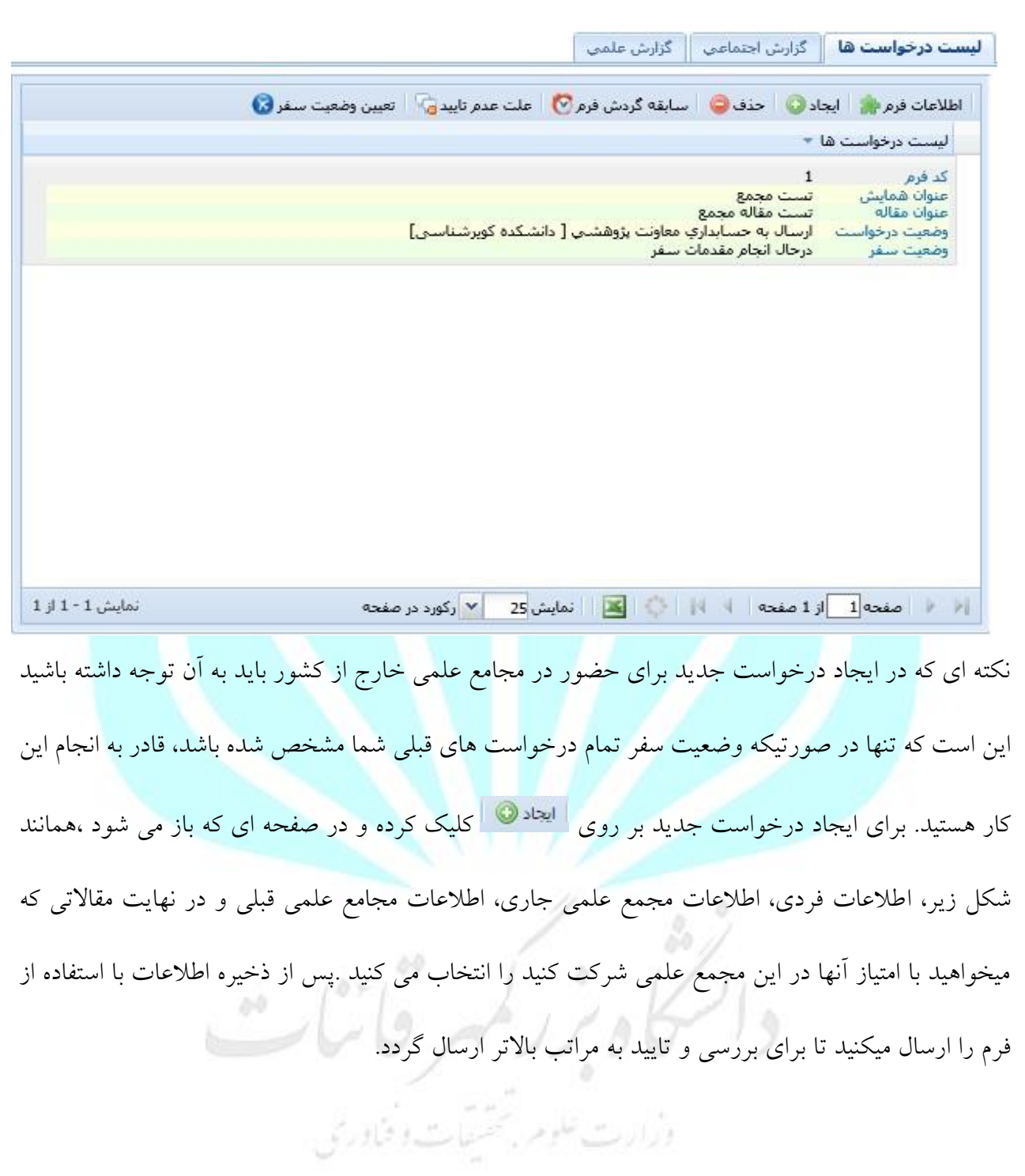

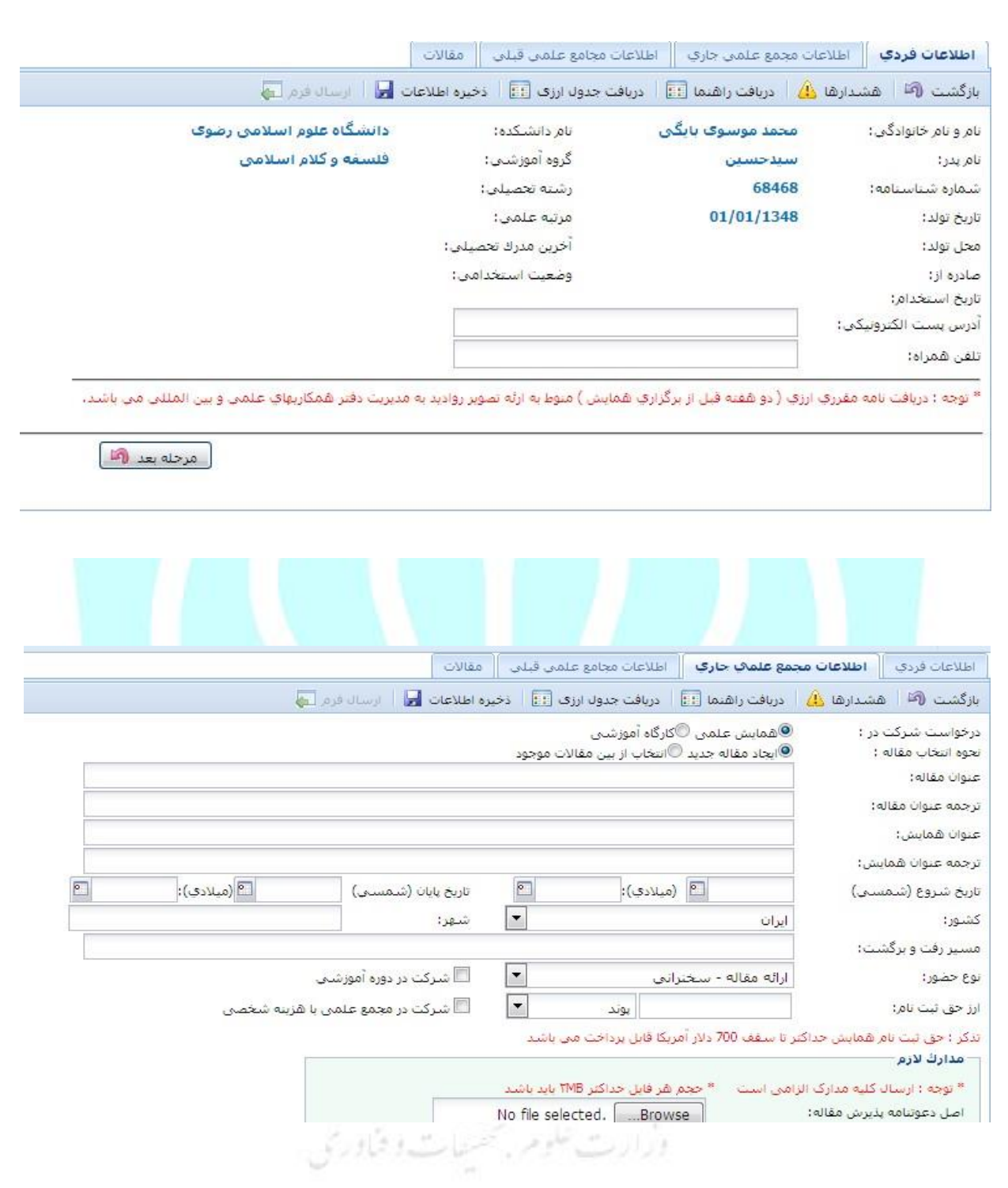

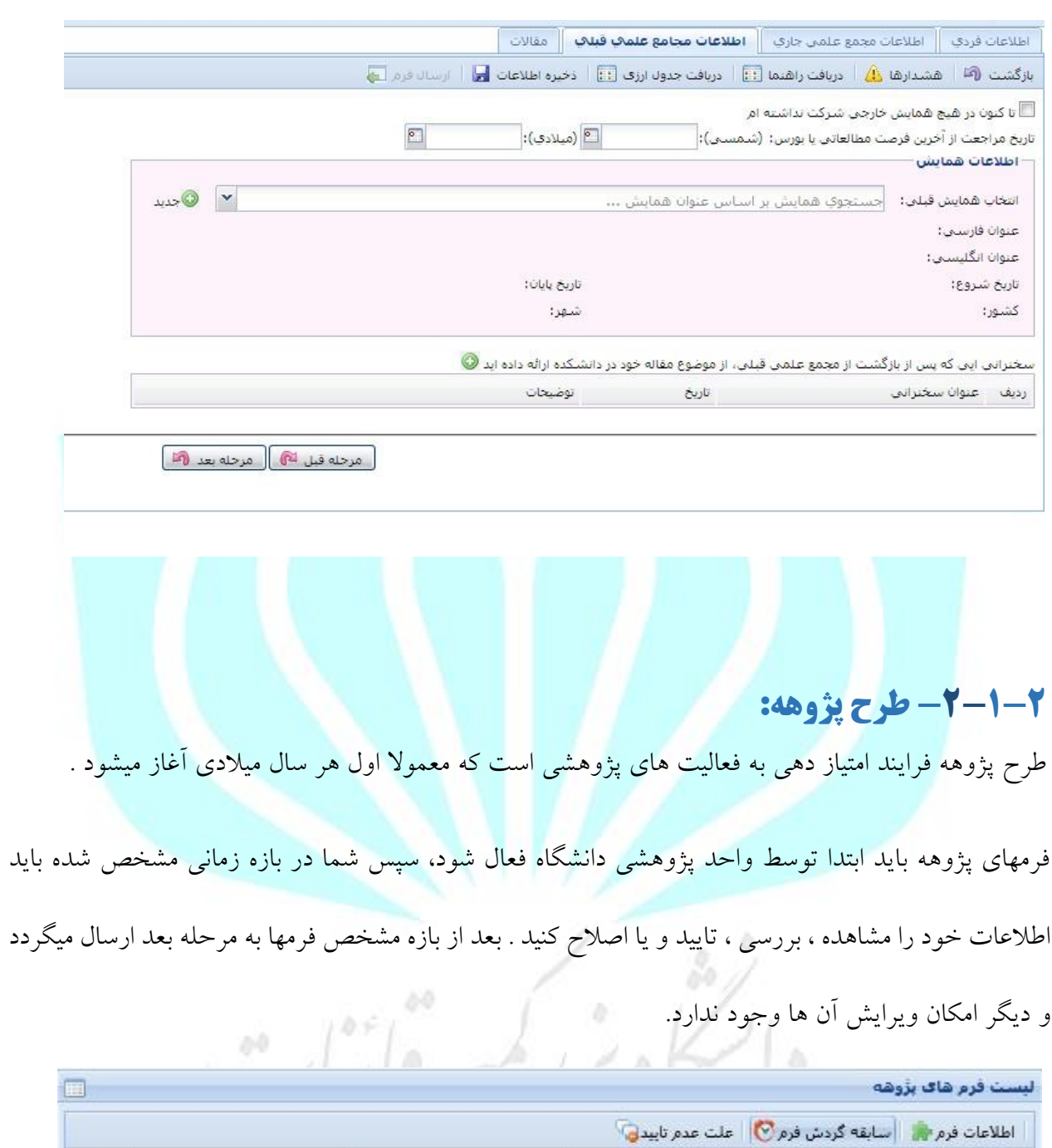

<span id="page-12-0"></span>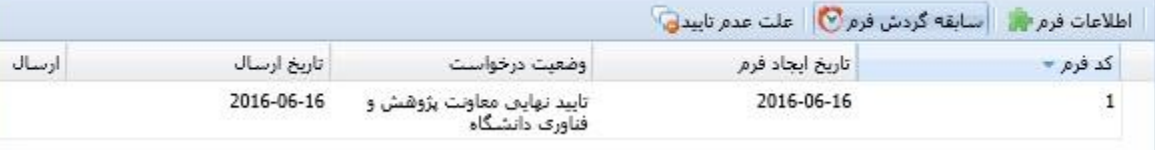

سربرگ های نشان داده شده در این قسمت به ترتیب شامل سربرگ های اطالعات فردی، لیست مقاالت چاپ شده در نشریات معتبر، لیست مقاالت کامل ارائه شده در همایش های معتبر داخلی و خارجی، مقاالت علمی صد

Page  $17$  of  $2$ .

در صد مستخرج از رساله پایان نامه، راهنمایی پایان نامه کارشناسی ارشد، اختراع و اکتشاف همراه با مجوز و تاییدیه علمی، آثار بدیع و ارزنده هنری، گزارش های علمی طرح های پژوهشی کاربردی، تالیف یا تصنیف کتاب- تصحیح انتقادی کتب معتبر و همچنین بررسی و نقد ویراستاری علمی کتاب، ترجمه کتاب برای رشته های خاص علوم انسانی می باشد که در قالب جداولی در فرم تعبیه شده اند .

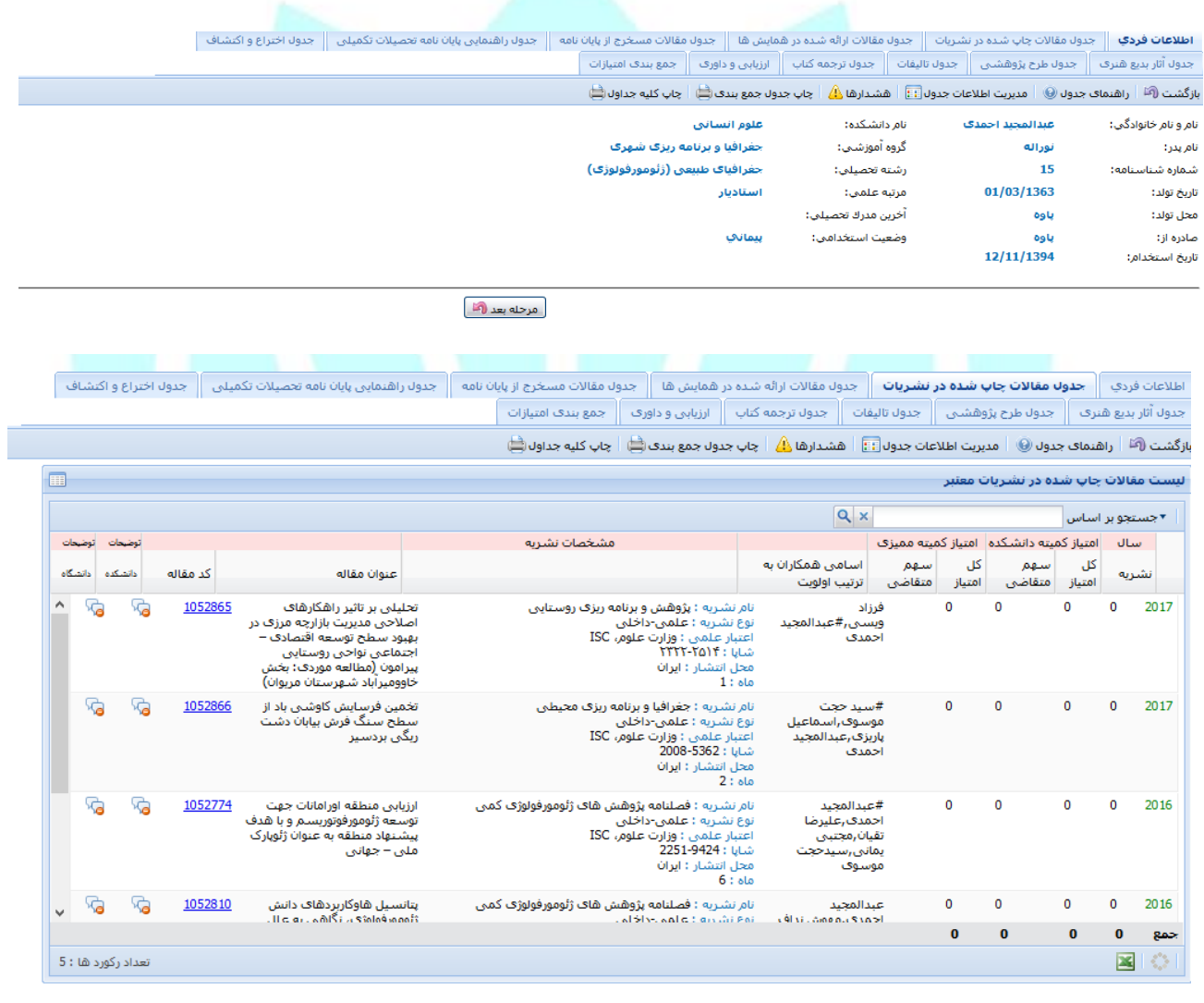

. مرحله قبل آهي <mark>آهي ال</mark>مرحله بعد ال<sup>من</sup>ا .

اطلاعات فردي ..<mark>.</mark>. جدول مقالات چاپ شده در نشريات ...<mark>. جدوله مقالات ارائه شده در همايش ها ...</mark>. أجدول را جدول از اسمايي بايان نامه تحصيلات تكميلي ... جدول اختراع و اكتشاف ... |<br>|جدول آثار بدیع هنرف|||جدول طرح پژوهشتی |||جدول تالیفات||||جدول ترجمه کتاب||||ارزیابی و داورف|||جمع بندف امتیازات

بازگشت (آ<sup>غا</sup> | راشنمای جدول (@ | مدیریت اطلاعات جدول $\|\cdot\|_2$  | هشدارها  $\langle\cdot\vert\cdot\rangle$  | چاپ جدول (ع) | چاپ کلیه جداول

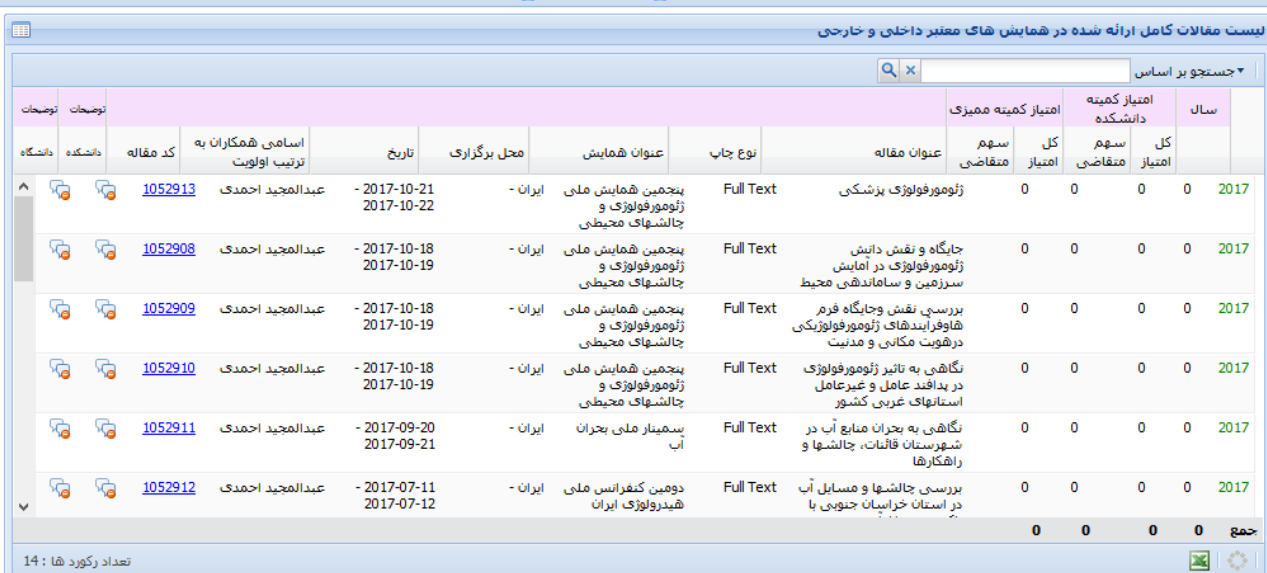

 $\mid$  14 : نعداد رکورد ها

E.

.<br>ت خلاصه مقالات ارائه شده در همایش هاک معتبر داخلی و خارجی

 $Q \times$ 

جستجو بر اساس $\star$ 

as at a said.

#### و الی آخر .

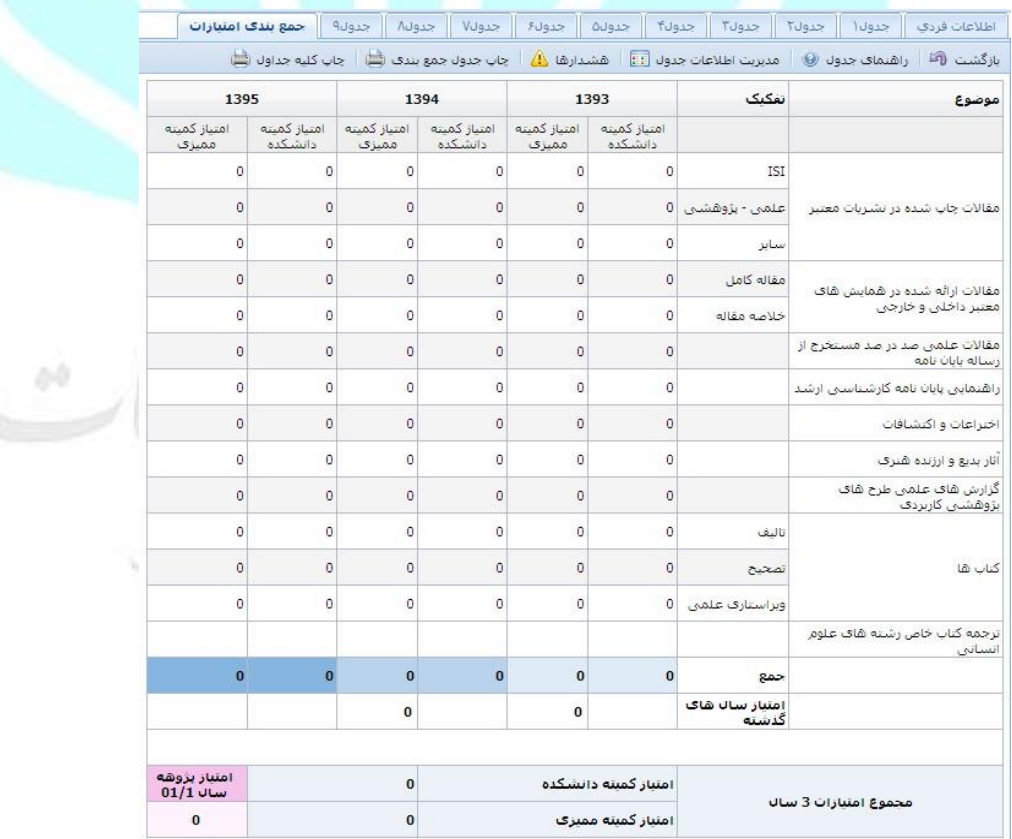

Page  $\log 6$ .

در نهایت فرم نهایی جمع بندی امتیازات برای شما نمایش داده می شود که می بایست شامل لیست کلیه موارد مشمول طرح پژوهه در سال میالدی انتخابی باشد.

#### <span id="page-15-0"></span>**-3-1-2 فرصت مطالعاتی:**

فرصت مطالعاتی نیز توسط مسئول پژوهشی فعال میشود و شما میتوانید درخواست خود را ارسال نمایید. در این قسمت ابتدا لیست فرصت های مطالعاتی نمایش داده می شود که با انتخاب هرکدام از آن فرم های زیر که شامل

اطالعات مربوط به این درخواست است نمایش داده می شوند.

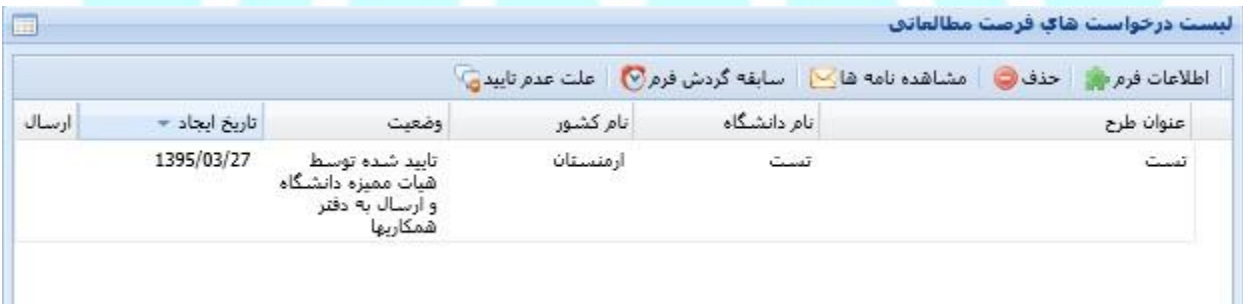

در صورتی که روی گزینه <sup>اطلاعات فرم ب</sup>ه کلیک شود ، پنجره های زیر برای کاربر باز خواهد شد که می تواند

مشخصات ، برنامه تحقیق ، محل انجام تحقیق و اعتبارات مربوط را مشاهده کند.

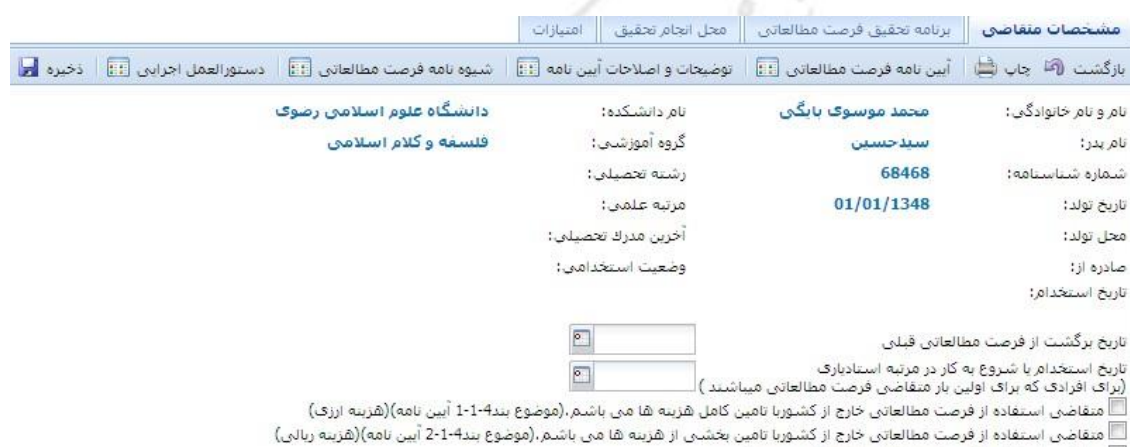

\_\_ متقاضى استفاده از فرصت مطالعاتي داخل كشور مي باشم.

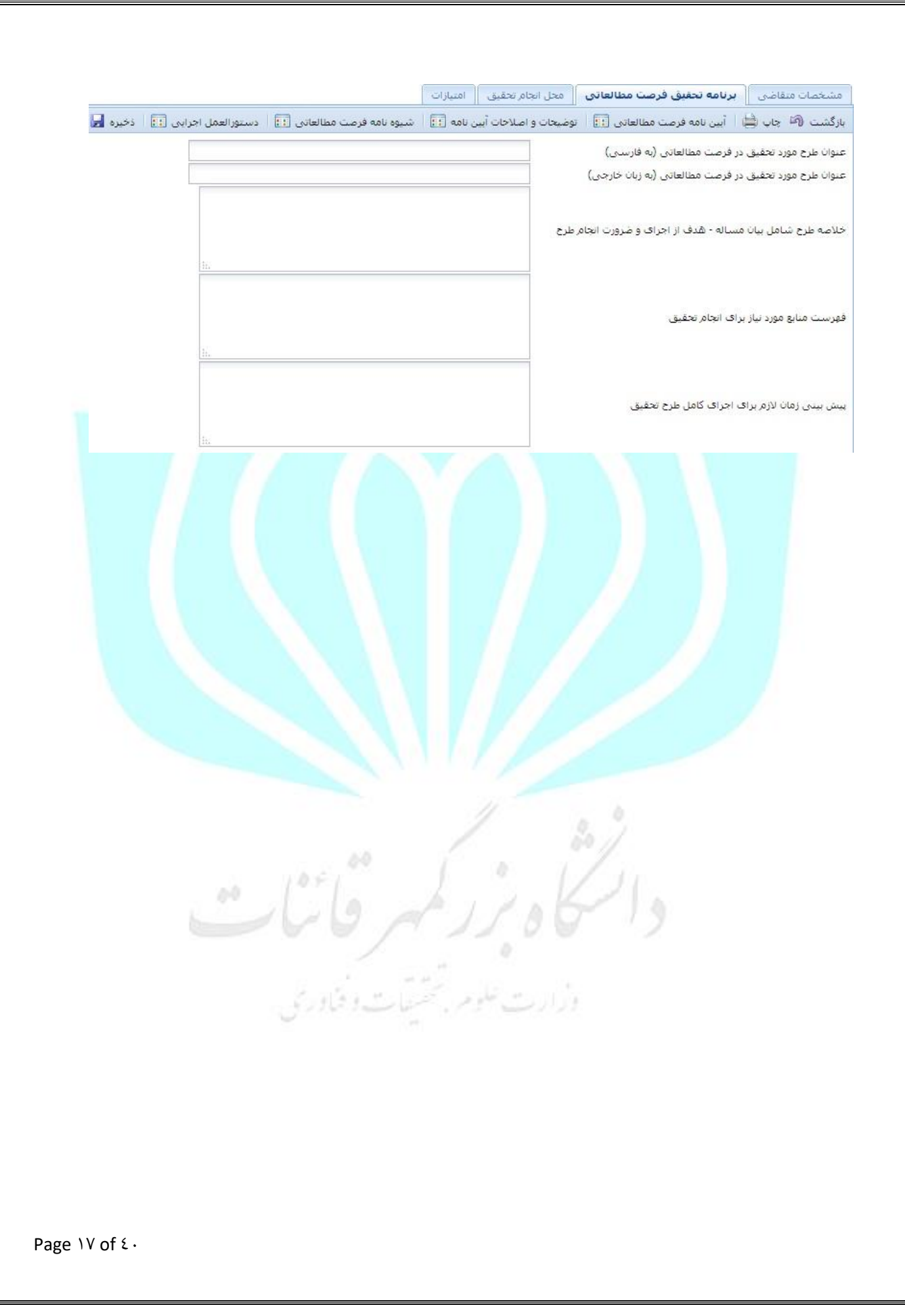

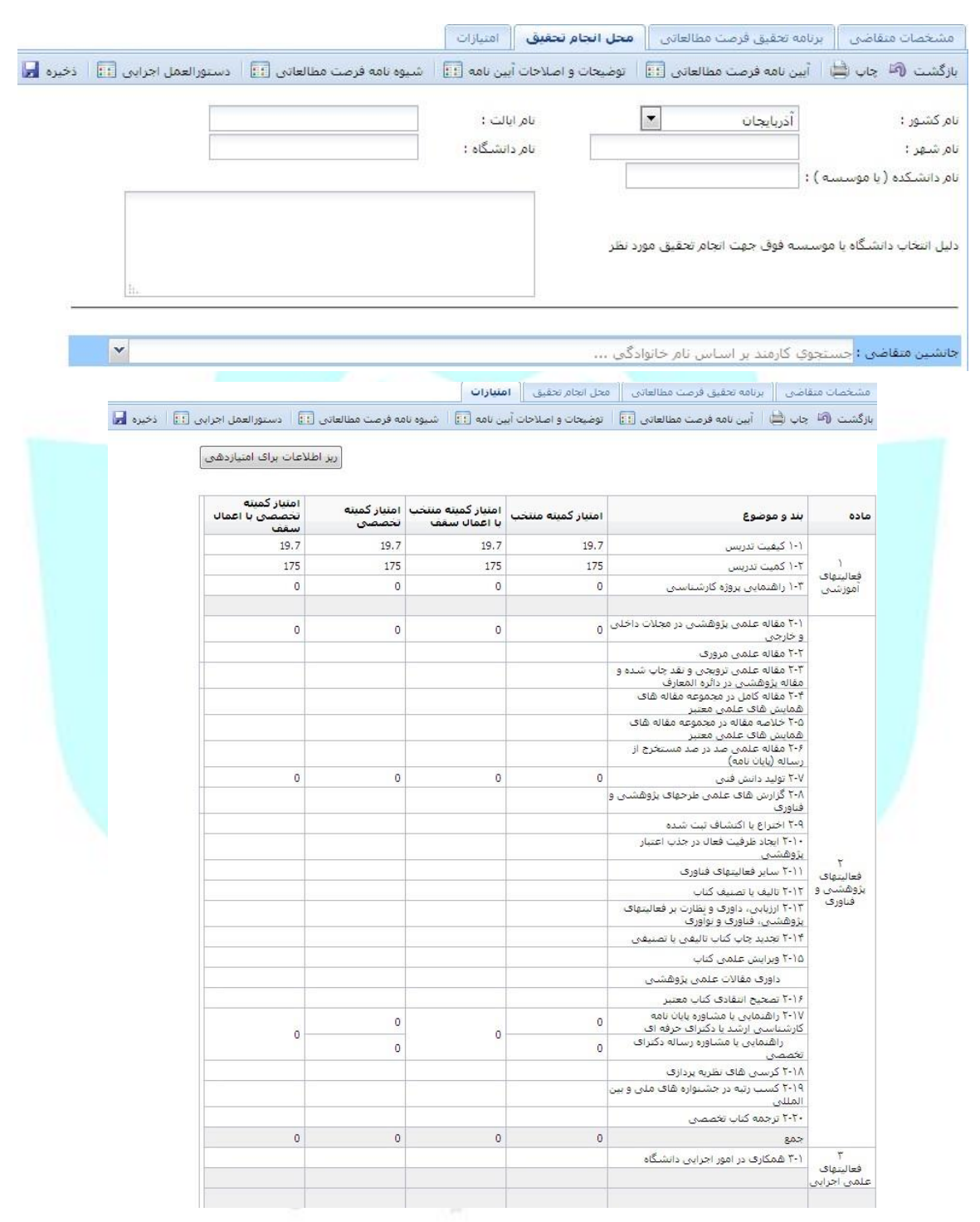

کابر با استفاده از گزینه <mark>مشاهده نامه هایجا</mark> می تواند ، پرونده الکترونیکی فرصت مطالعاتی را مشاهده کند.

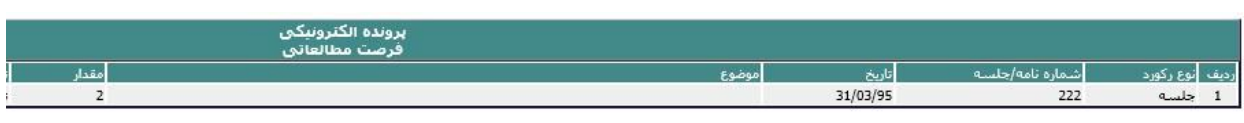

چنانچه کاربر بخواهد نتیجه بررسی های صورت گرفته روی درخواستش را مشاهده کند ، می تواند از گزینه <mark>اسلهه گردش فره کا</mark> این نتایج را مشاهده کند . همچنین اگر درخواست وی مورد تایید قرار نگرفته بود ، می تواند علت آن را از طریق گزینه <sup>علت مده تاییدها مشاهده کند.</sup>

**-4-1-2 درخواست برگزاری همایش**  اگر قصد برگزاری همایشی را دارید که نیاز به تایید دانشگاه دارد از طریق تکمیل و ارسال فرم درخواست برگزاری همایش میتوانید روال بررسی درخواست خود را طی کنید . در این فرم همانطور که مشاهده میکنید اطلاعات

<span id="page-18-0"></span>همایش و میزان اعتبار مورد نیاز مشخص میگردد.

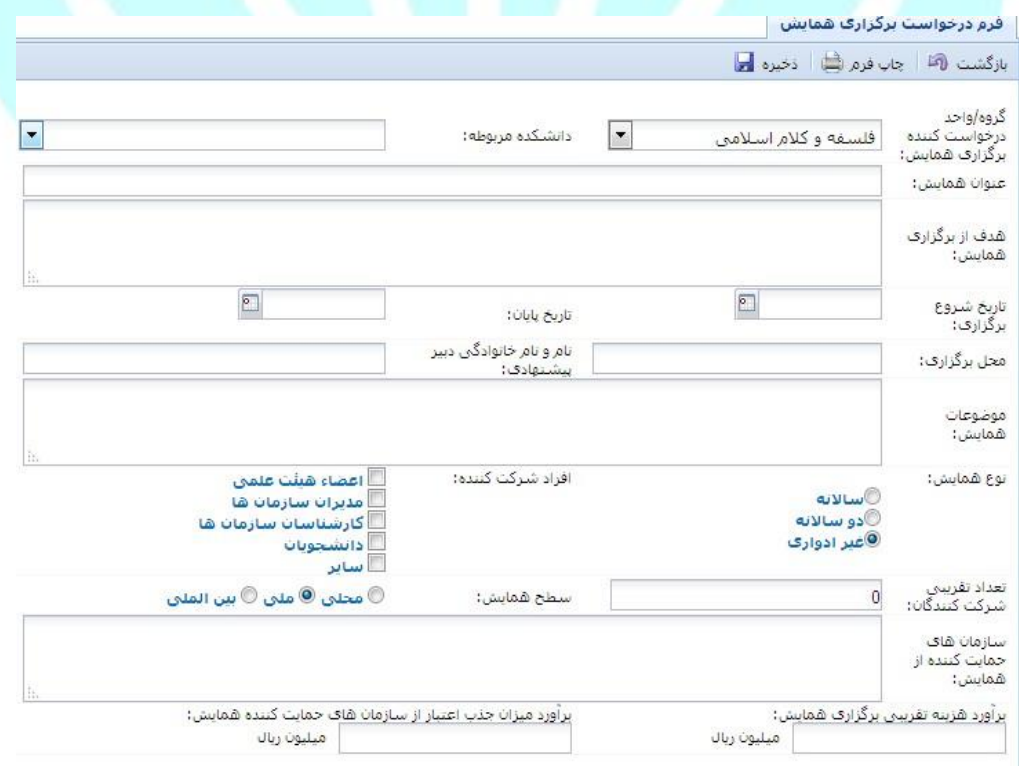

**-5-1-2 طرح پژوهشی:**  در این قسمت امکانی در نظر گرفته شده است که روند کلی درخواست یک طرح پژوهشی ، تایید و سپس تکمیل اطالعات آن از طریق سیستم انجام گیرد. در این منو ابتدا کاربر لیست طرح های پژوهشی را مشاهده می کند که

<span id="page-19-0"></span>می تواند جست و جوی بین آن ها را بر اساس نام دانشجو ، تاریخ و غیره فیلتر کند.

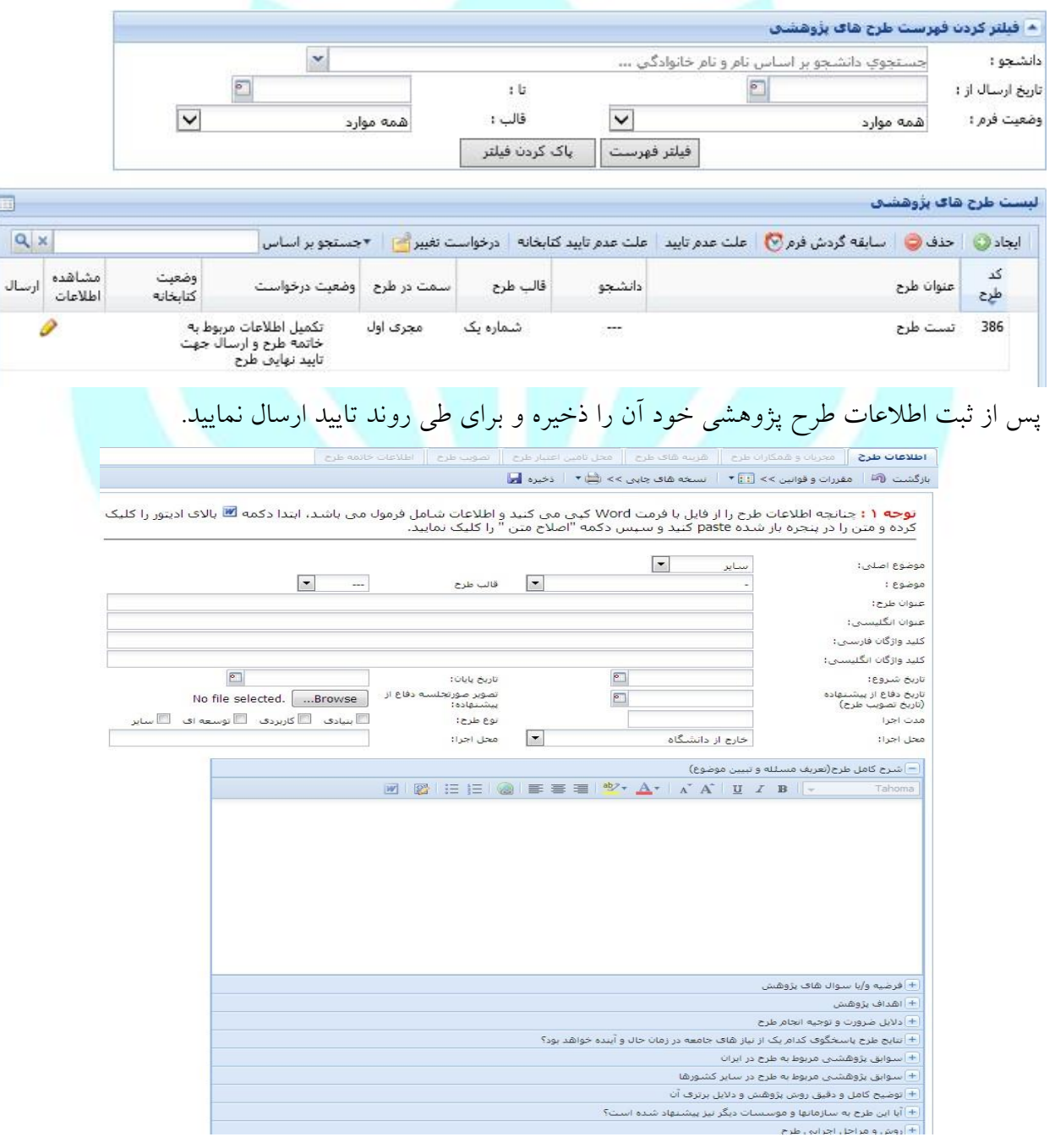

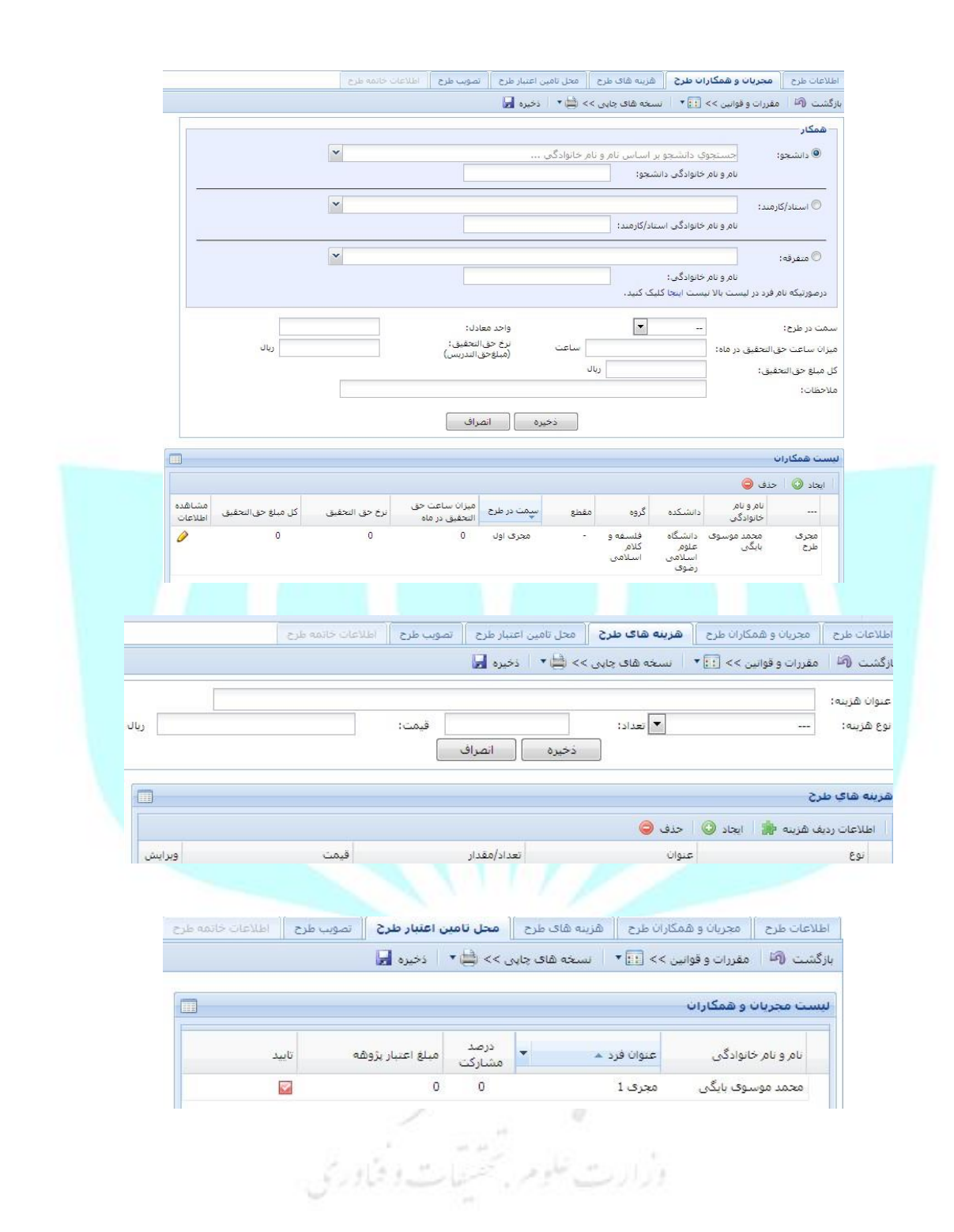

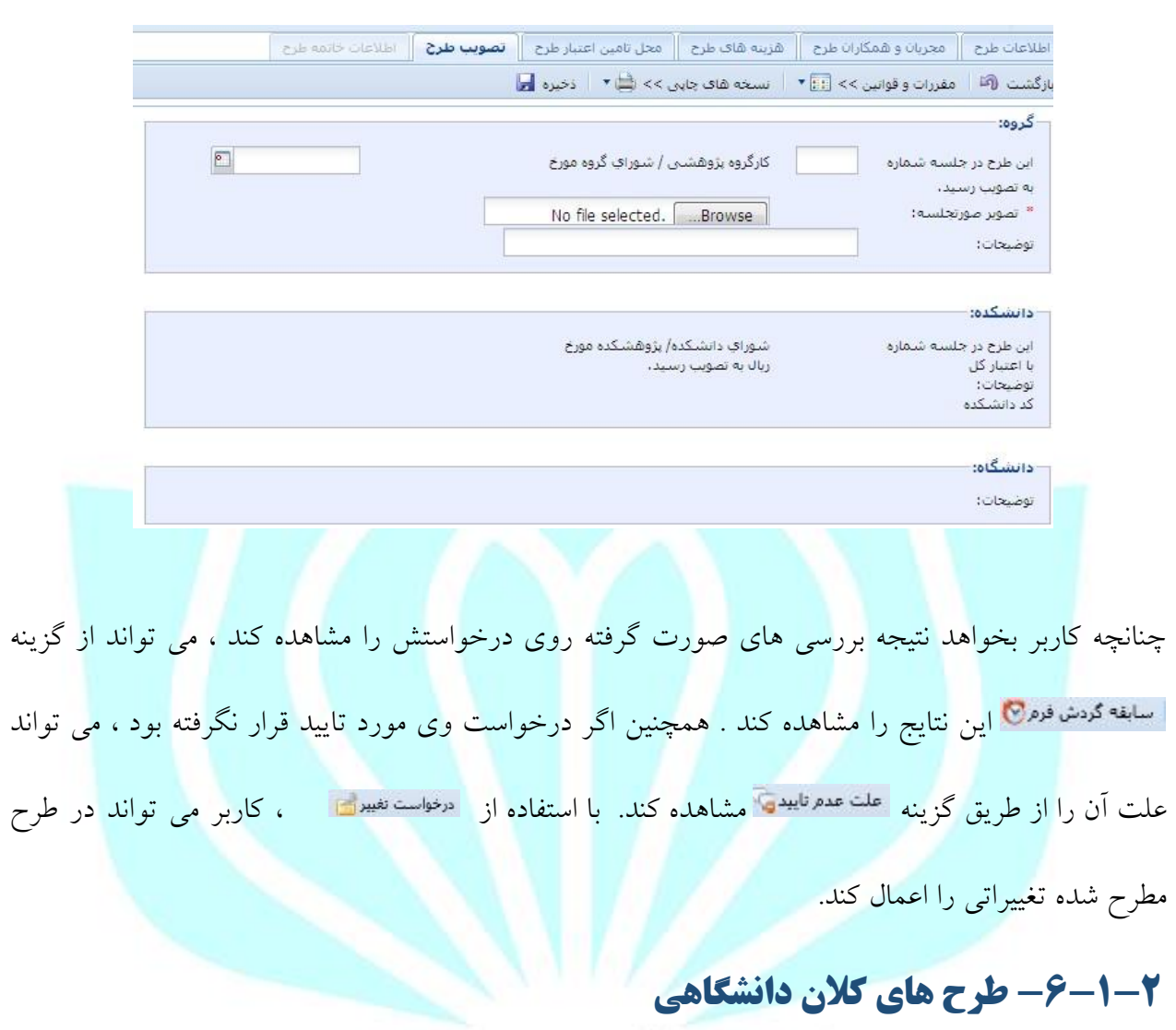

در این منو اطالعات مربوط به طرح های کالن دانشگاهی که کاربر در آنها مجری طرح بوده و یا همکاری داشته

<span id="page-21-0"></span>، قابل مشاهده می باشد.<br>• والی مشاهده می باشد. • و | کسبیکل هر م کر از سلمی سر این است است است از این است است ا

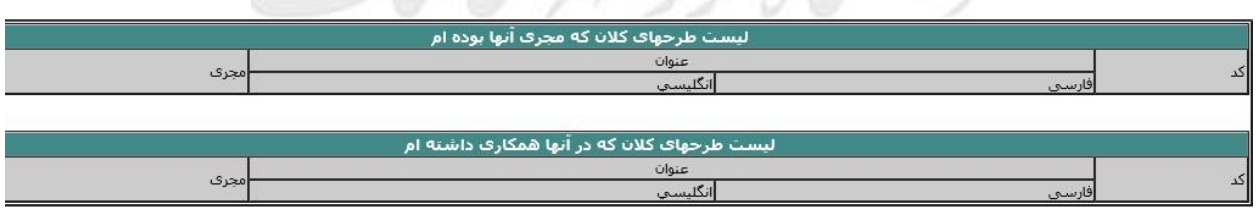

#### <span id="page-22-0"></span>**-7-1-2 مدیریت جوایز علمی ، تقدیرها و تشویقها:**

در این بخش می توانید جوایزی که در سطح بین المللی،ملی، استانی و یا دانشگاهی کسب کردید را ثبت نمایید.

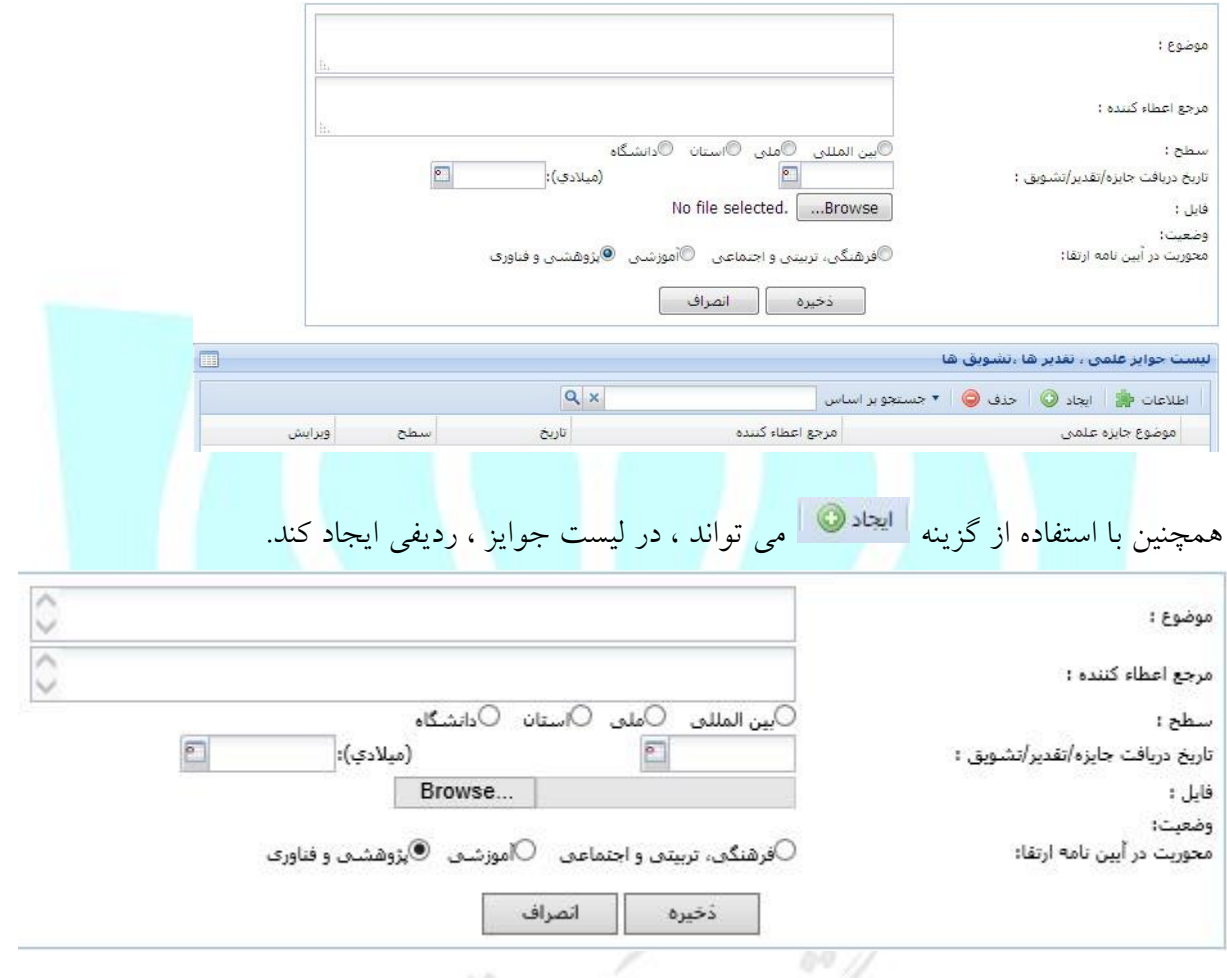

# **-8-1-2 کرسی های نظریه پردازی**

در این منو و در پنجره زیر کاربر می تواند لیست کرسی ها و همچنین اطالعات مربوط به هر کرسی را مشاهده کند . با ایجاد یک کرسی جدید ، می توان اطالعات مربوط به آن را وارد و ذخیره کرد. با استفاده از گزینه می تواند ، در لیست کرسی ها ، ردیفی ایجاد کند.

<span id="page-23-1"></span><span id="page-23-0"></span>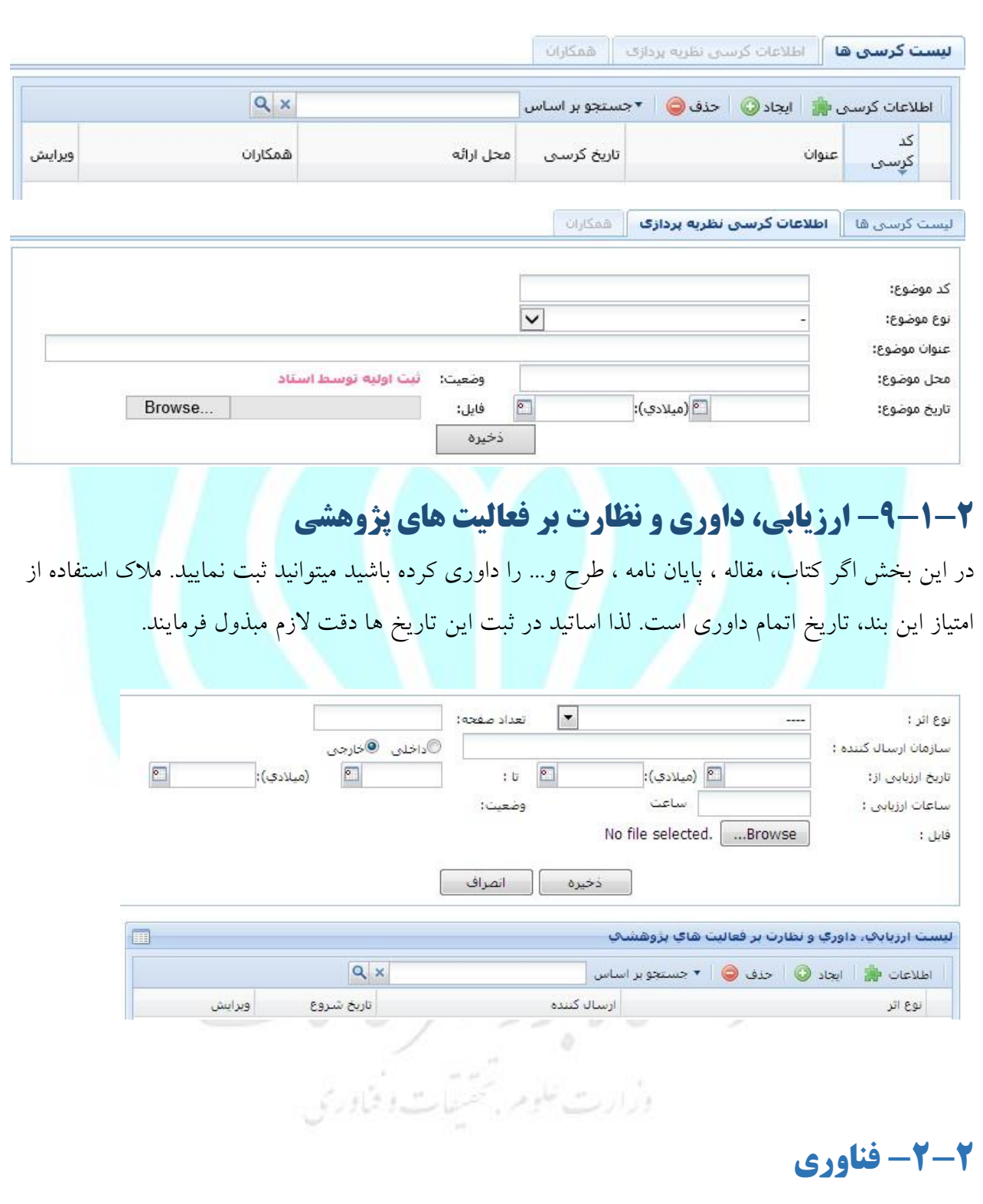

#### <span id="page-24-0"></span>**-1-2-2 مدیریت اختراعات و اکتشافات :**

در این بخش لیست اختراعات انجام شده قابل مشاهده می باشد و می توانید اطالعات اختراع خود را ثبت نمایید.

همچنین در صورت فعالیت گروهی می توانید همکاران خود را نیز ثبت کنید.

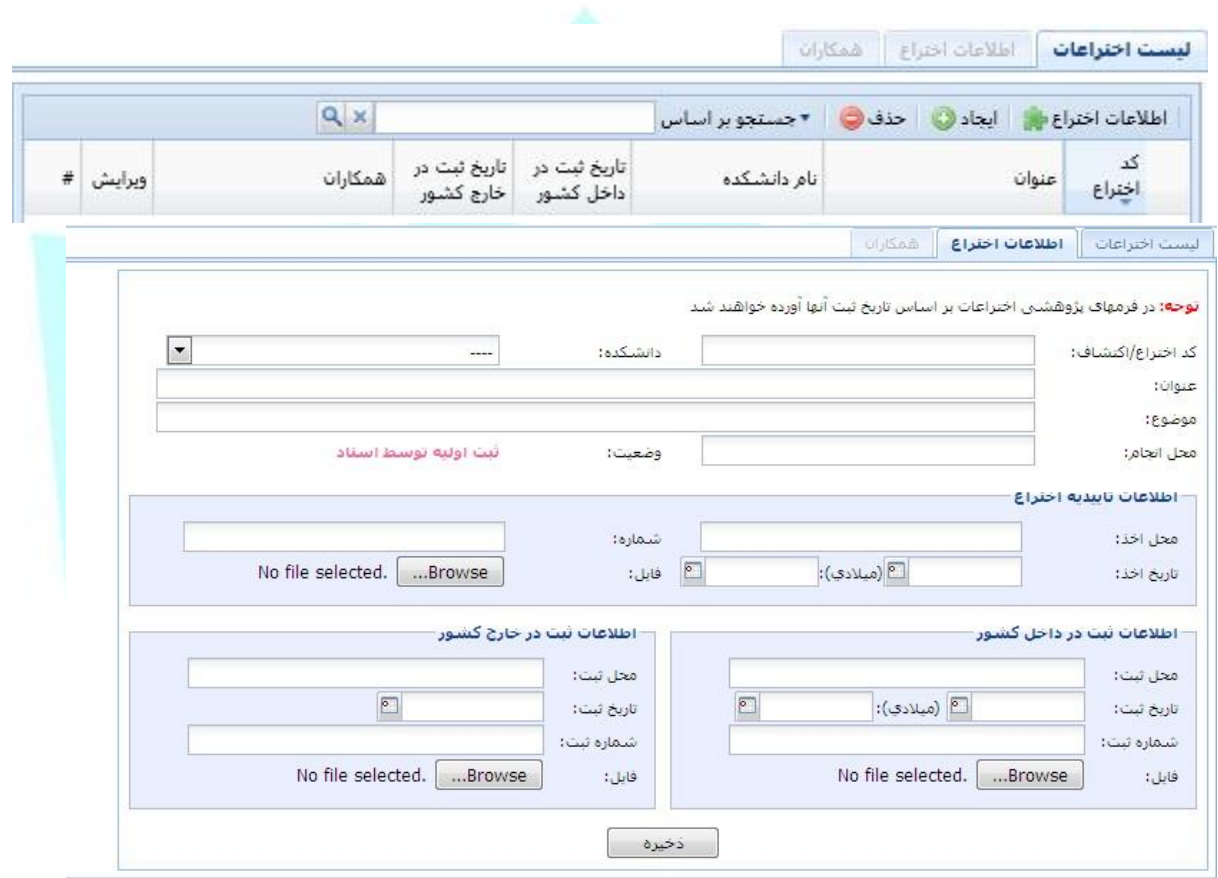

# <span id="page-24-1"></span>**-2-2-2 مدیریت آثار بدیع و ارزنده هنری:**

در این بخش کاربر لیست آثار را مشاهده می کند و می تواند آثار هنری خود را ثبت و همکاران خود را نیز

داسكاه نرزمهر قاننات

مشخص کند .

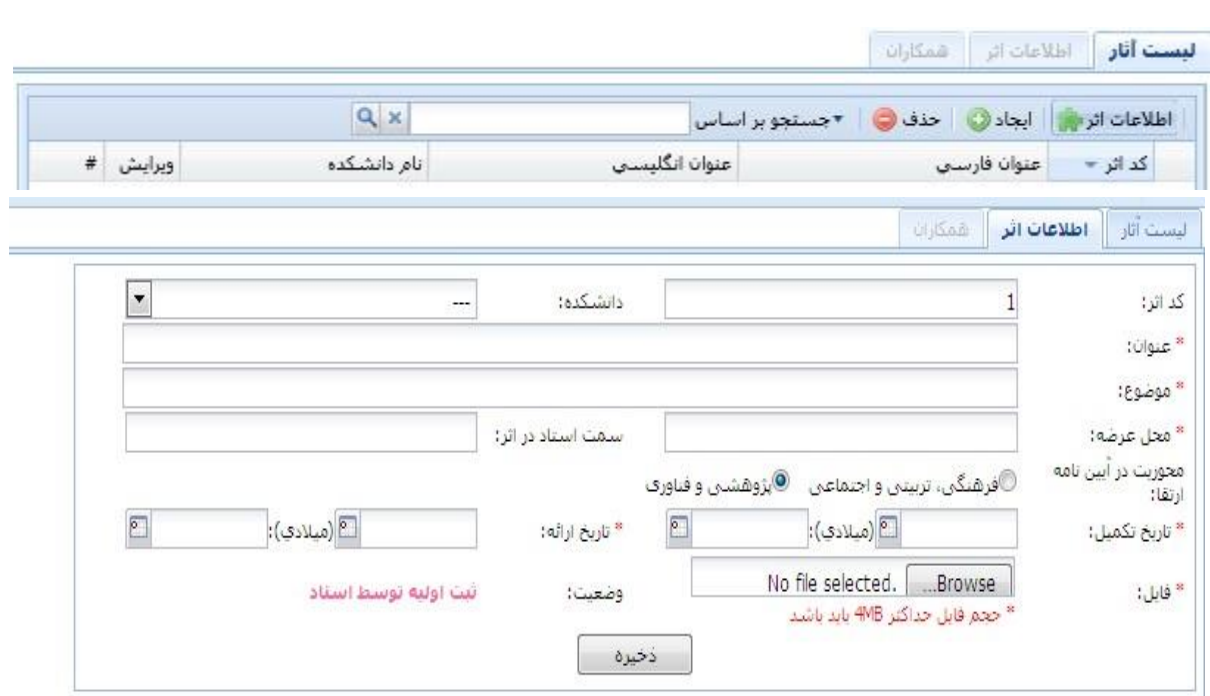

<span id="page-25-0"></span>**-3-2 انتشارات**

<span id="page-25-1"></span>**-1-3-2 مدیریت کتاب ها**

از طریق این منو می توان به لیست کتابهای چاپ شده دسترسی داشت . همچنین قابلیت ایجاد ، حذف و جست

و جوی کتاب نیز در این منو فراهم شده است . الزم بذکر است برای دانلود فایل هایی که از کتاب ها قرار داده

وأرارت علوم تحشيشات وفتا

 $\sim$ 

شده است می توان ازگزینه استفاده کرد.

Page  $Y \cap$  of  $\S$ .

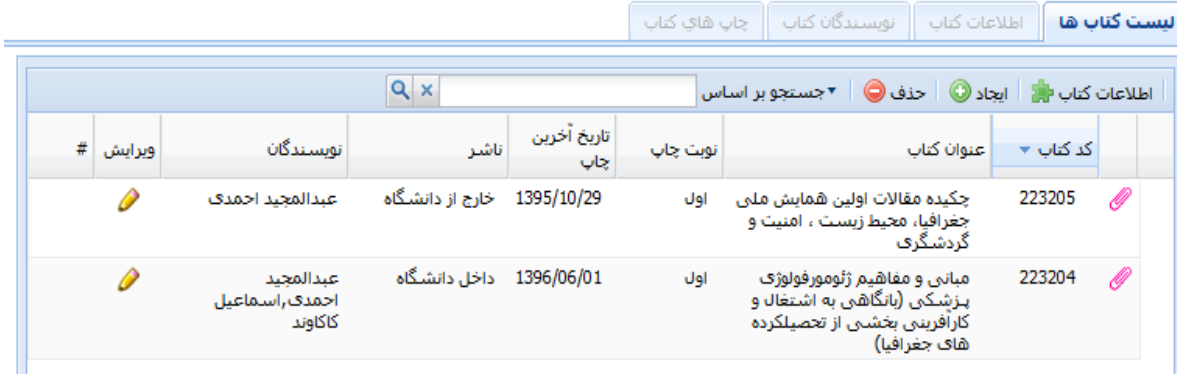

برای ایجاد یک کتاب <mark>جدید ، باید از <sup>ایجاد</sup>® طریق</mark> گزینه عمل کرد . در صورت ایجاد کتاب ، پنجره زیر برای شما نمایش داده خواهد شد و به پنجره اطالعات کتاب خواهیم رفت . در این پنجره باید تمامی اطالعات کتاب وارد شود و در آخر ذخیره سازی انجام گیرد.

علوم بخشيات وفا

49

 $105$ 

 $\eta\,0$ 

Page  $\forall V$  of  $\forall$ .

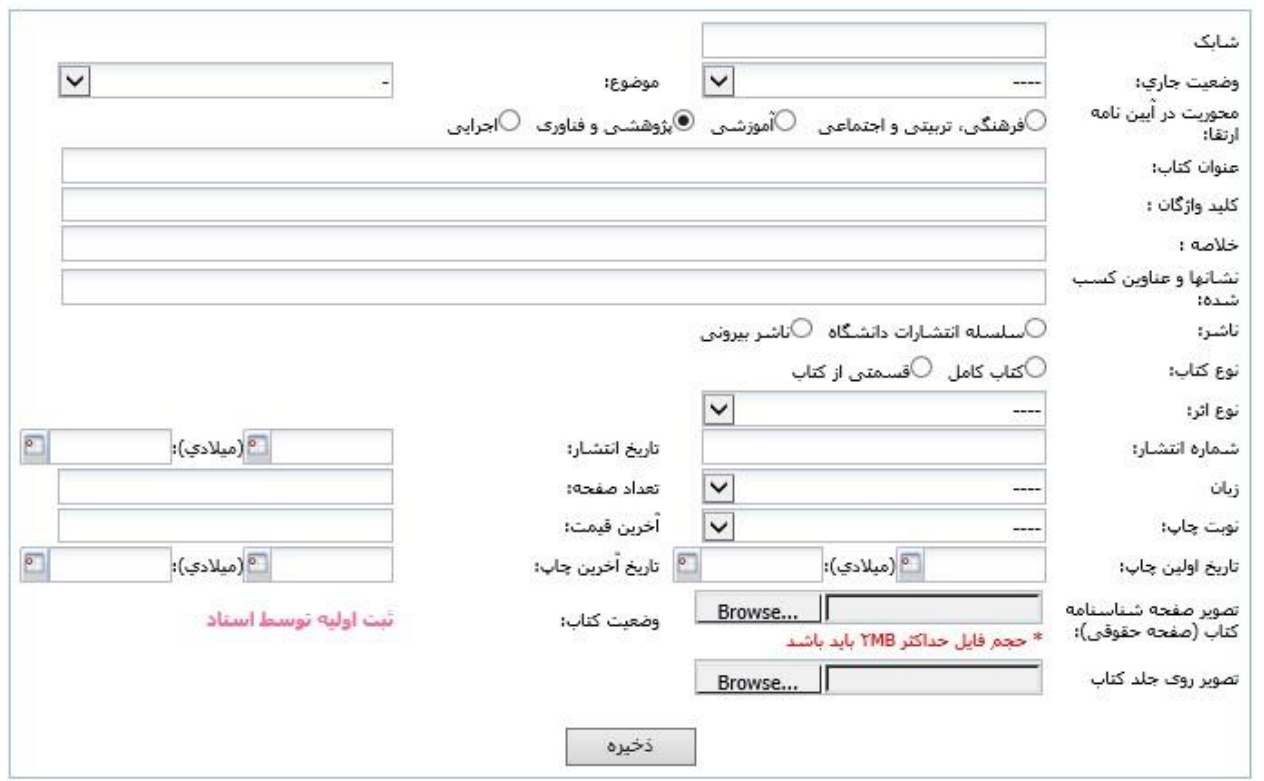

در فعالیت های پژوهشی ممکن است چند نفر درگیر باشند به همین منظور با استفاده از سربرگ نویسندگان

کتاب می توان لیست نویسنگان کتاب و مشخصات آنان را قید کرد.

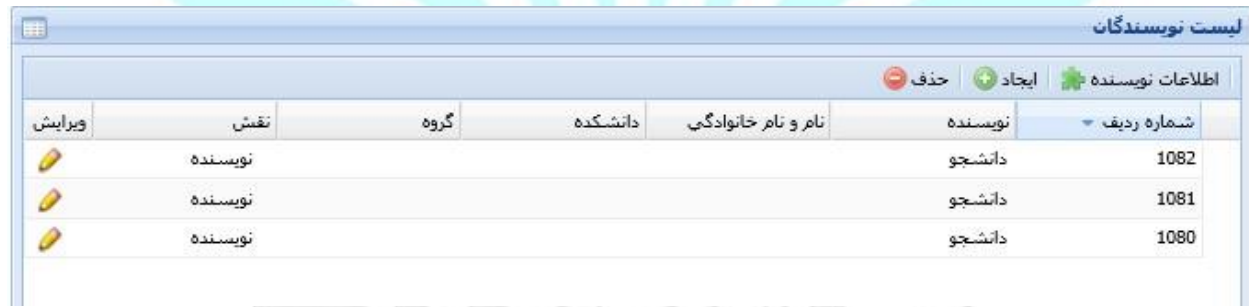

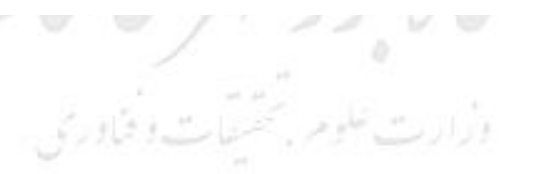

اگراز گزینه <mark>ال<sup>یعاد</sup>©</mark> استفاده شود ، پنجره زیر باز می شود که می توان در آن اعمال تغییر نمود .

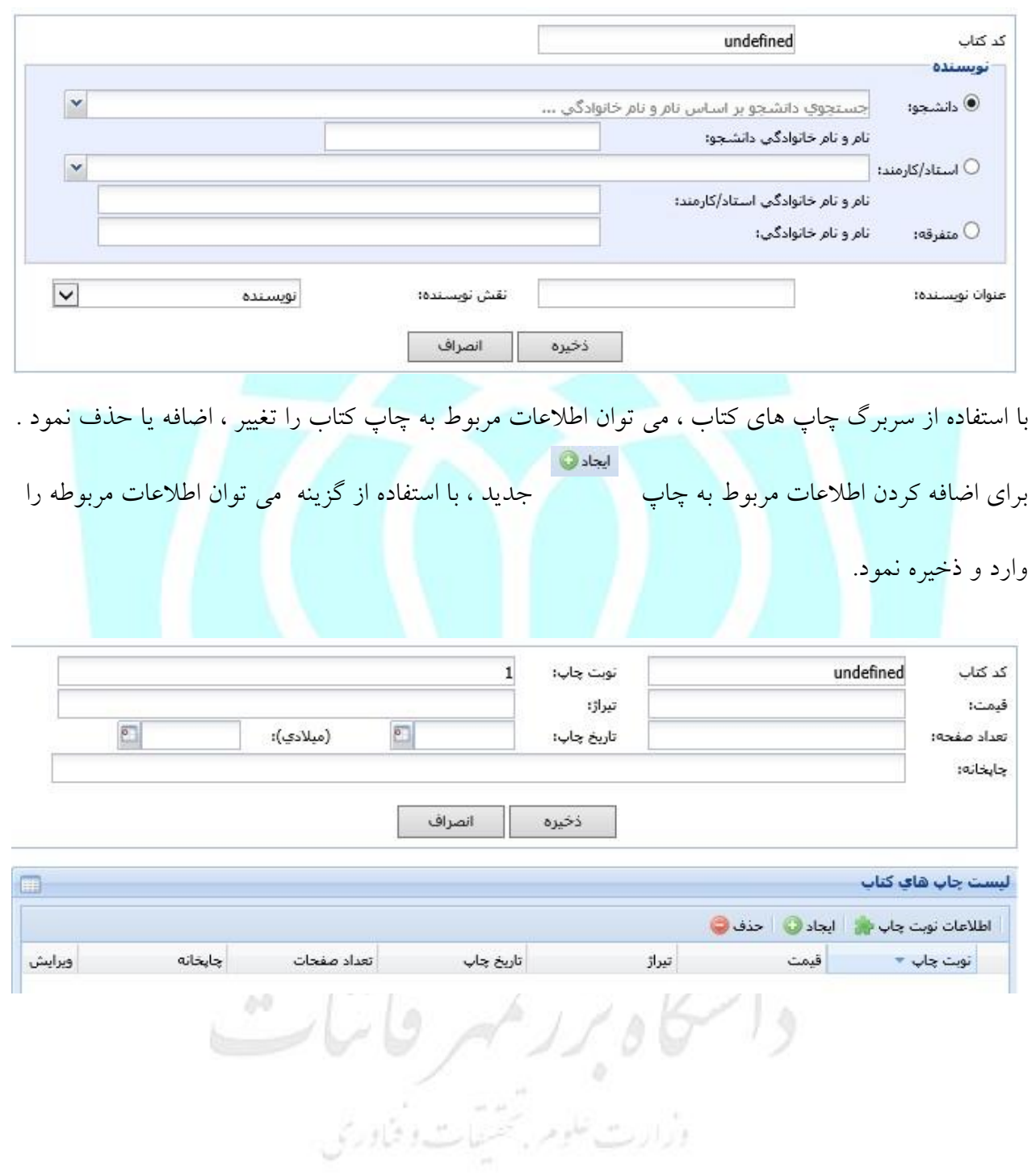

# <span id="page-28-0"></span>**-2-3-2 مدیریت پایان نامه ها**

در این بخش لیست اطالعات پایان نامه ها نشان داده می شود و می توان اطالعات پایان نامه جدید را ثبت کرد .

اگر پایان نامه مقطع ارشد یا دکتری باشد میتوانید ابتدا به عنوان طرح پژوهشی ثبت کنید سپس در این بخش پایان نامه را از بین طرح ها انتخاب نمایید.

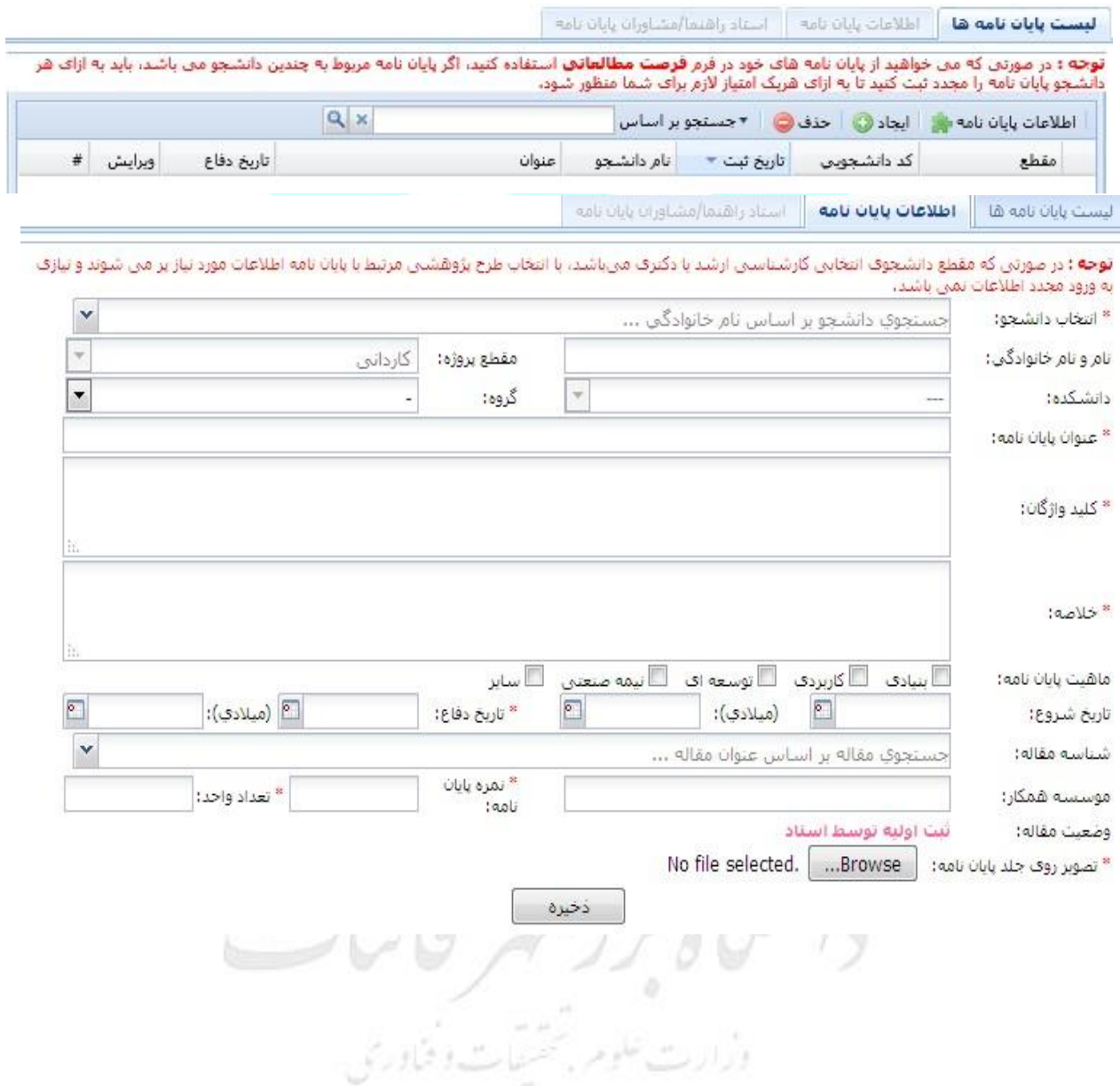

#### <span id="page-30-0"></span>**-3-3-2 ترجمه مقاالت علمی**

کاربر در این منو می تواند مقاالت ترجمه شده و اطالعات مربوط به آنها را مشاهده کند . همچنین چنانچه کاربر بخواهد مقاله ای را اضافه کند ، باید از طریق گزینه ایجاد عمل کند تا پنجره اطالعات مقاله برای وی باز شده و اطالعات را وارد و ثبت کند.

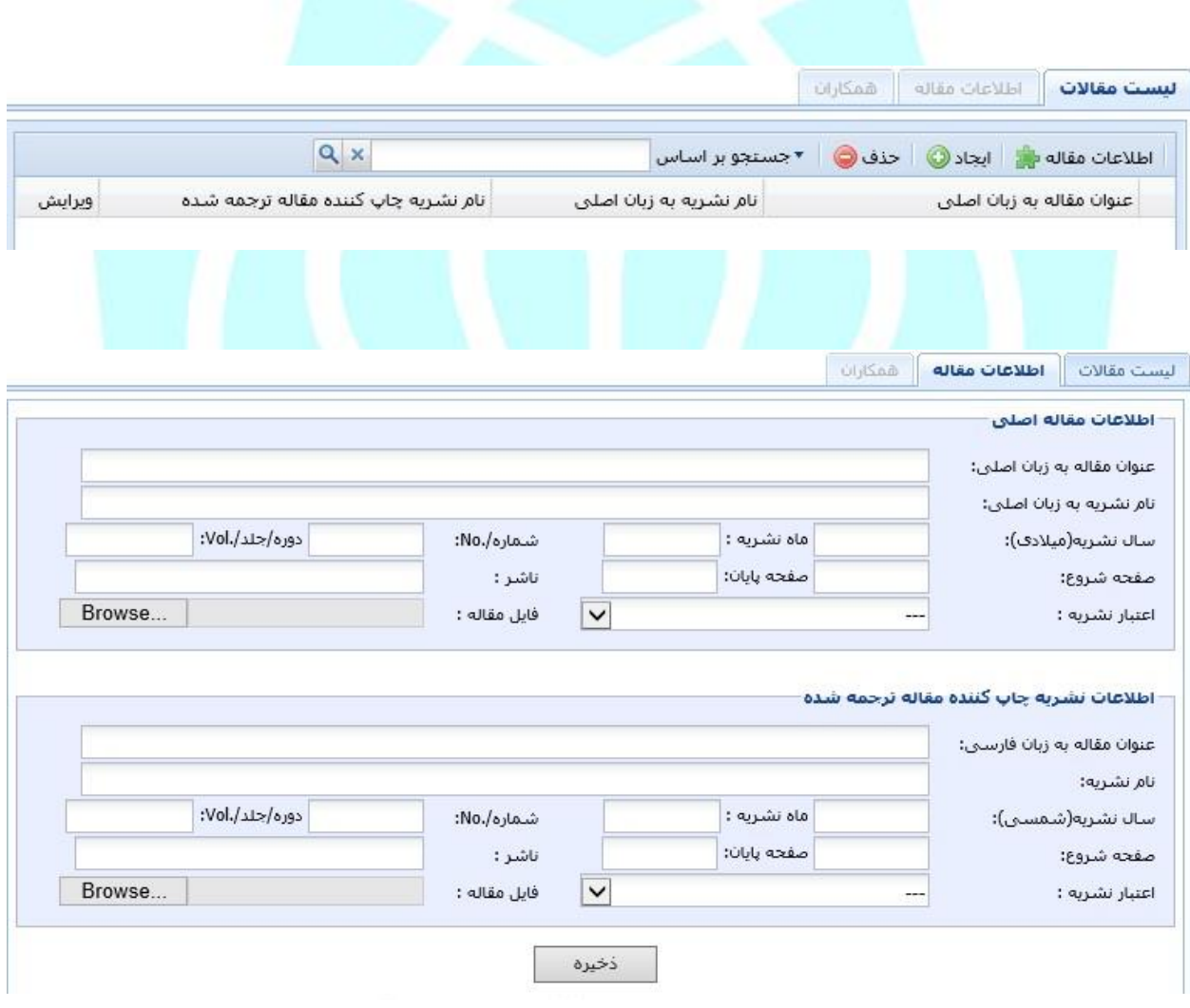

#### <span id="page-31-0"></span>**-4-3-2 مدیریت پایان نامه های خارج دانشگاه**

در این منو کاربر می تواند لیست پایان نامه های تکمیل شده در خارج از دانشگاه و اطالعات مربوط به آن ها را مشاهده کند . درصورتی که کاربر بخواهد پایان نامه ای که در خارج دانشگاه انجام شده را اضافه کند ، باید از

طریق گزینه ایجاد پنجره دوم را گشوده و اطالعات مربوطه را وارد و ذخیره نماید .

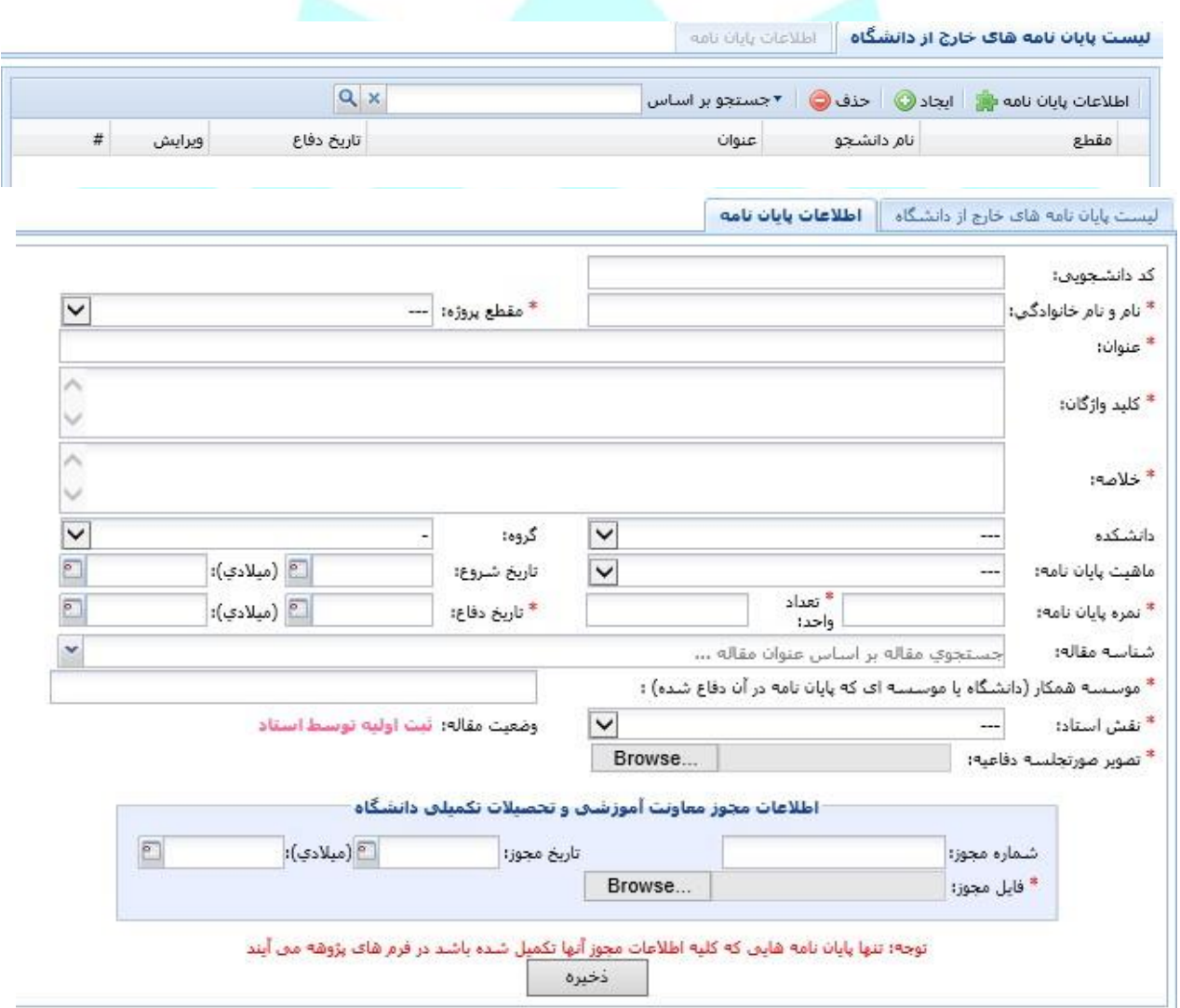

#### <span id="page-31-1"></span>**-5-3-2 مدیریت مقاالت نشریه**

در این قسمت اطالعات مقاالتی که در نشریات معتبر چاپ نمودید را میتوانید ثبت نمایید.

برای ثبت اطالعات شاپا میتوانید Issn آن را جستجو کنید. چنانچه ISSN موجود در لیست نشریات سامانه بود با انتخاب آن، اطالعات نشریه به صورت خودکار وارد می شود. در صورتیکه از قبل اطالعات نشریه ثبت نشده باشد، اطالعات را بصورت دستی وارد نمایید. اعتبار نشریه مجددا توسط کارشناس پژوهشی بررسی و به روز رسانی می گردد. همچنین میتوانید اطالعات نویسندگان را نیز از منوی نویسندگان مقاله ثبت نمایید.

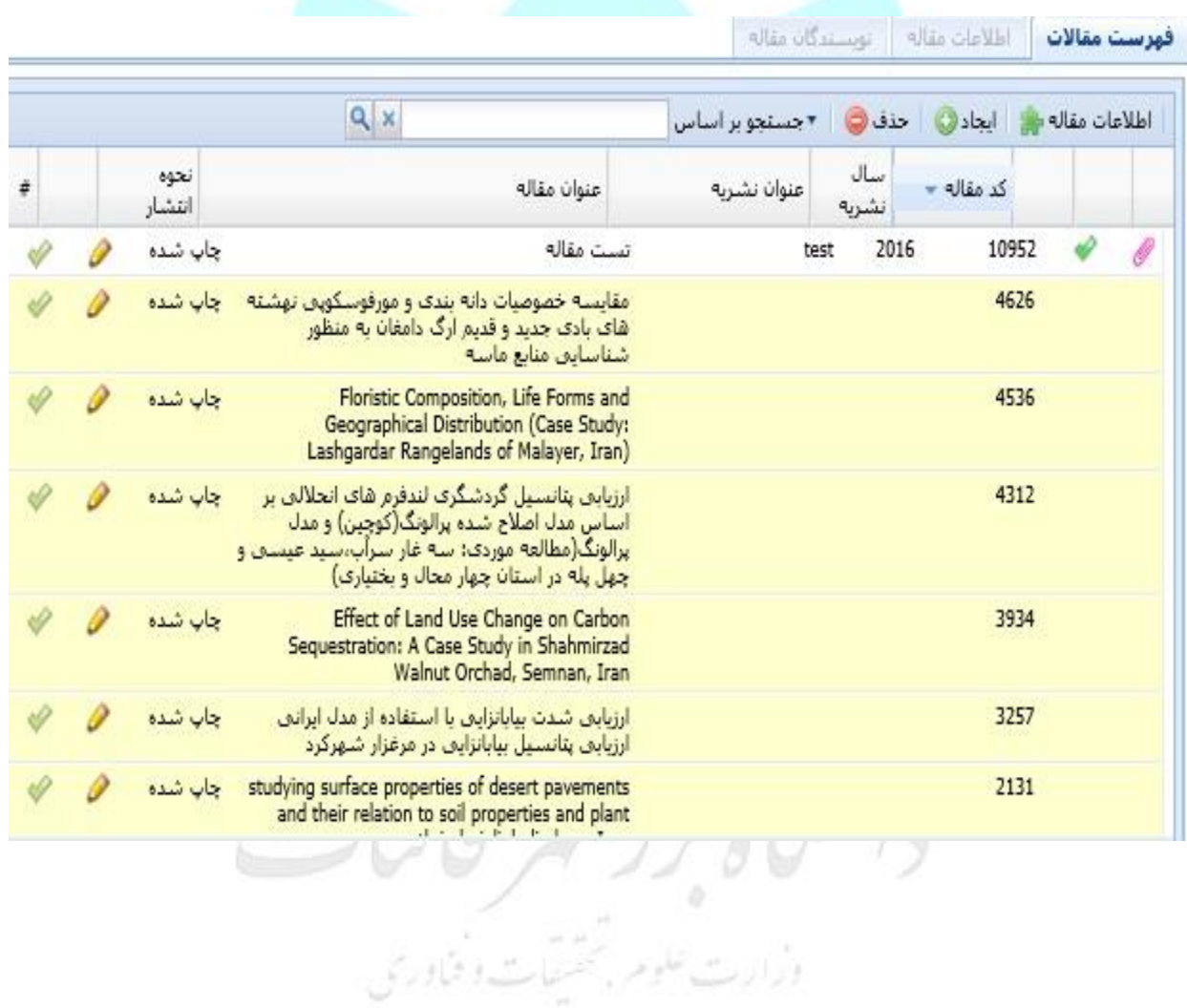

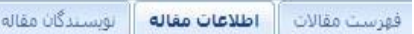

یس از ثبت مقاله ، اطلاعات نویسندگان آن را تیز حتما تکمیل کنید،

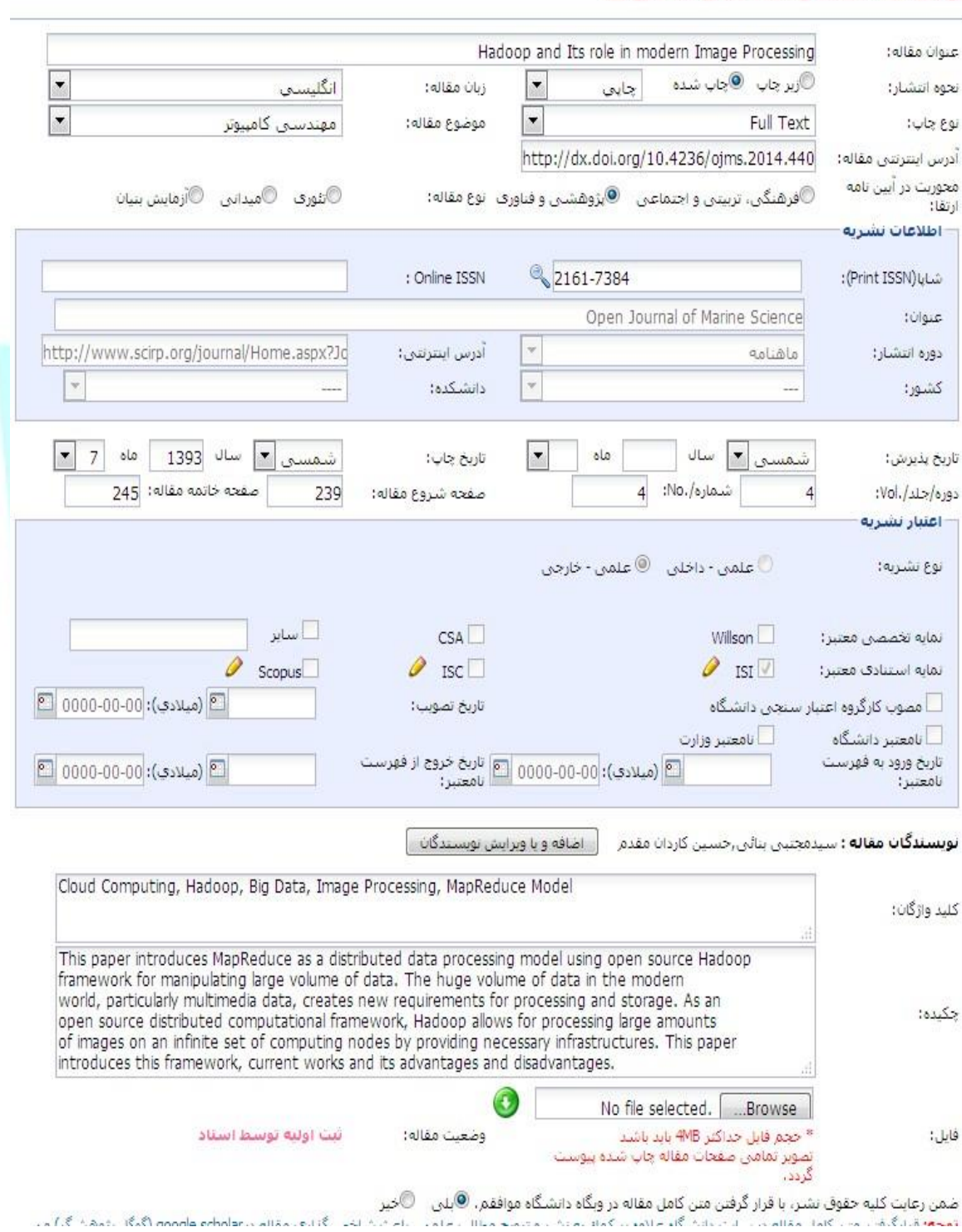

#### <span id="page-34-0"></span>**-6-3-2 مدیریت مقاالت همایش**

در این بخش می توانید فهرست مقالات خود را مشاهده نمایید .همچنین اطلاعات مقاله و همایش جدید را به همراه نویسندگان مقاله ثبت کنید.

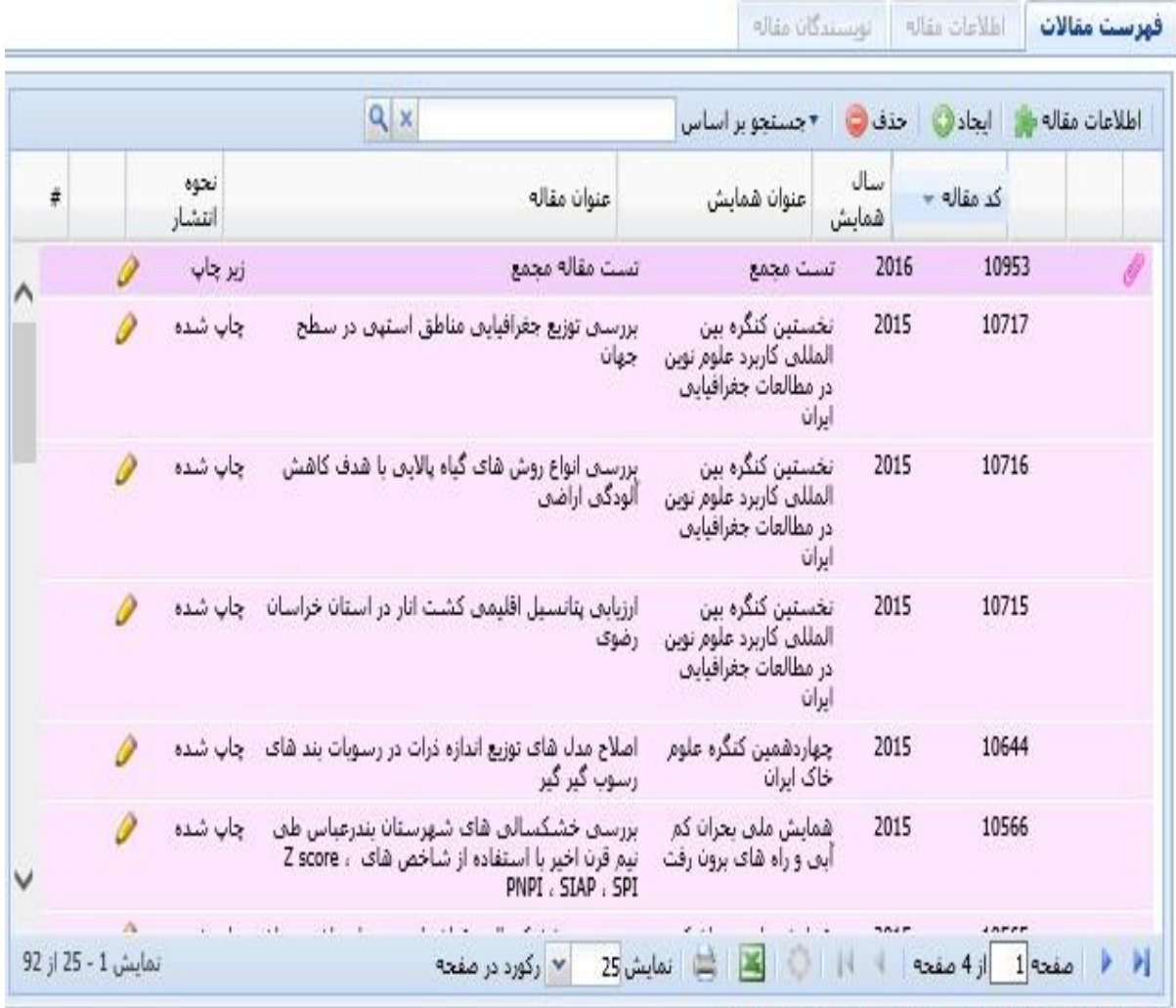

ردیف های رنگی در فرم های پژوهشتی رولت تحواهند شد :

زرد : اطلاعات تشربه تكميل تشده است

صورتنی : اطلاعات همایش تکمیل نشده است

<span id="page-35-0"></span>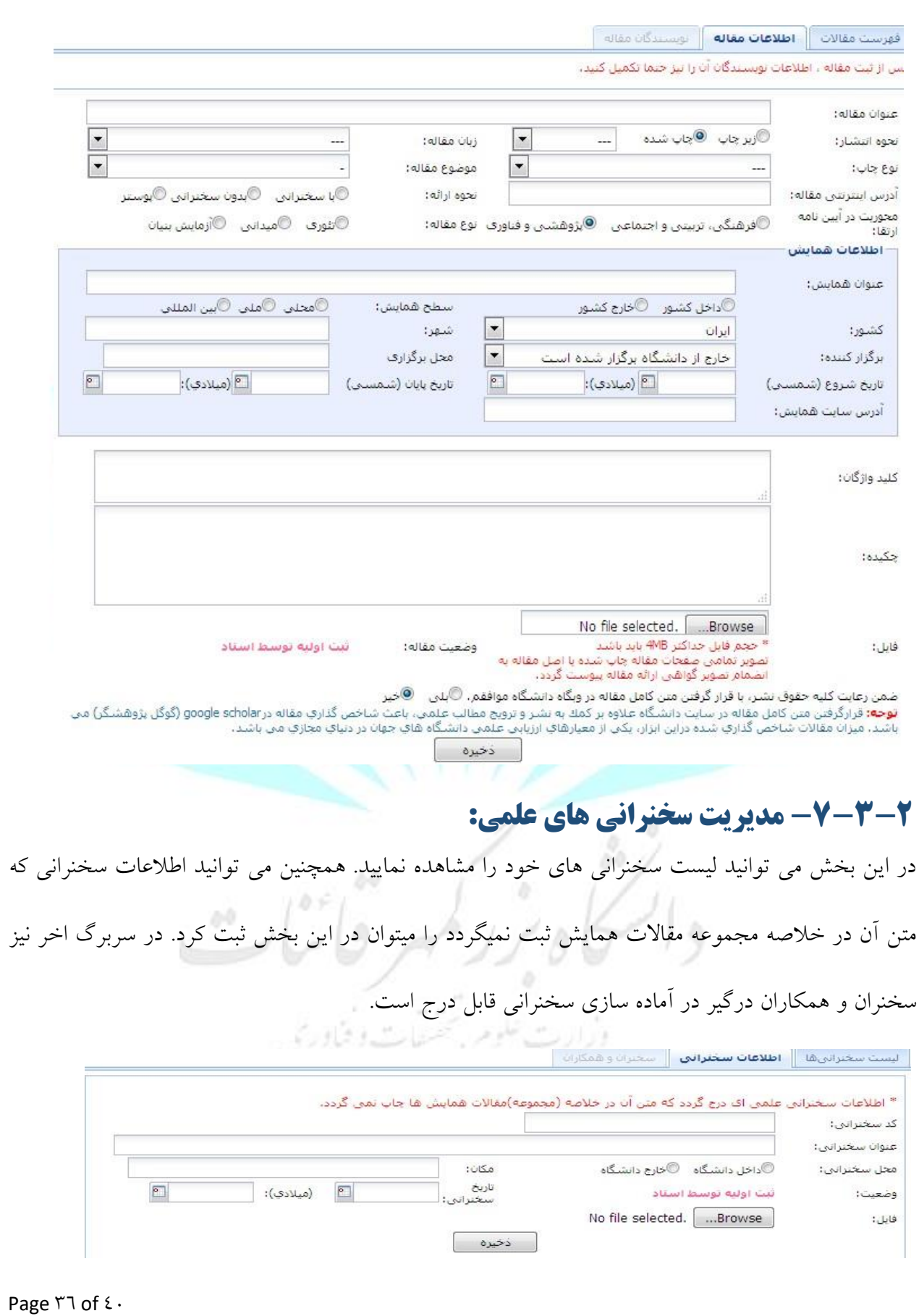

<span id="page-36-0"></span>**-8-3-2 طرح تشویق مقاالت**  ازین طریق میتوانید درخواست خود را مبنی بر طرح تشویقی مقاله خود ارسال کرده و در صورتیکه مشمول طرح بشود تشویق به آن تعلق میگیرد. پس از ایجاد به وسیله گزینه <mark>ال<sup>جاد</sup>ف</mark> ، برای ارسال درخواست حتما گزینه تایید وارسال به مدیر گروه را بزنید تا وارد فرایند تایید درخواست گردد.

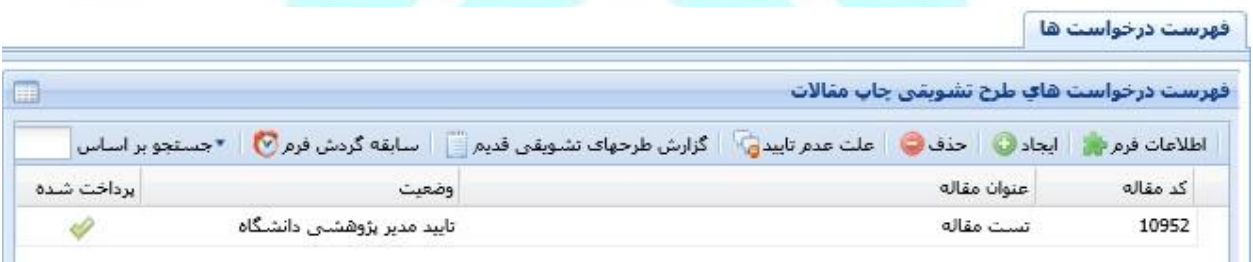

#### <span id="page-36-1"></span>**-3 فناوری اطالعات**

در این منو که فقط شامل آیکن تغییر رمز ورود می باشد ، کاربر می تواند رمز ورودی خود به سیستم پویا را از

طریق فرم زیر تغییر دهد.

#### فرم تغییر رمز ورود کاربر

.

 $2.3$ 

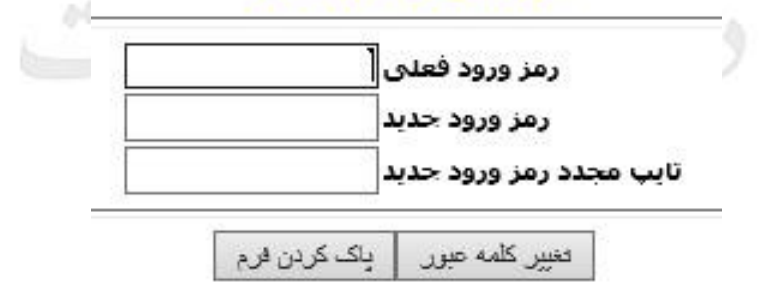

# <span id="page-37-0"></span>**-4 امور اجرایی**

#### <span id="page-37-1"></span>**-1-1-4 طراحی و راه اندازی آزمایشگاه:**

<span id="page-37-2"></span>در صورت احداث آزمایشگاه جدید میتوانید اطالعات آن را در این بخش ثبت نمایید.

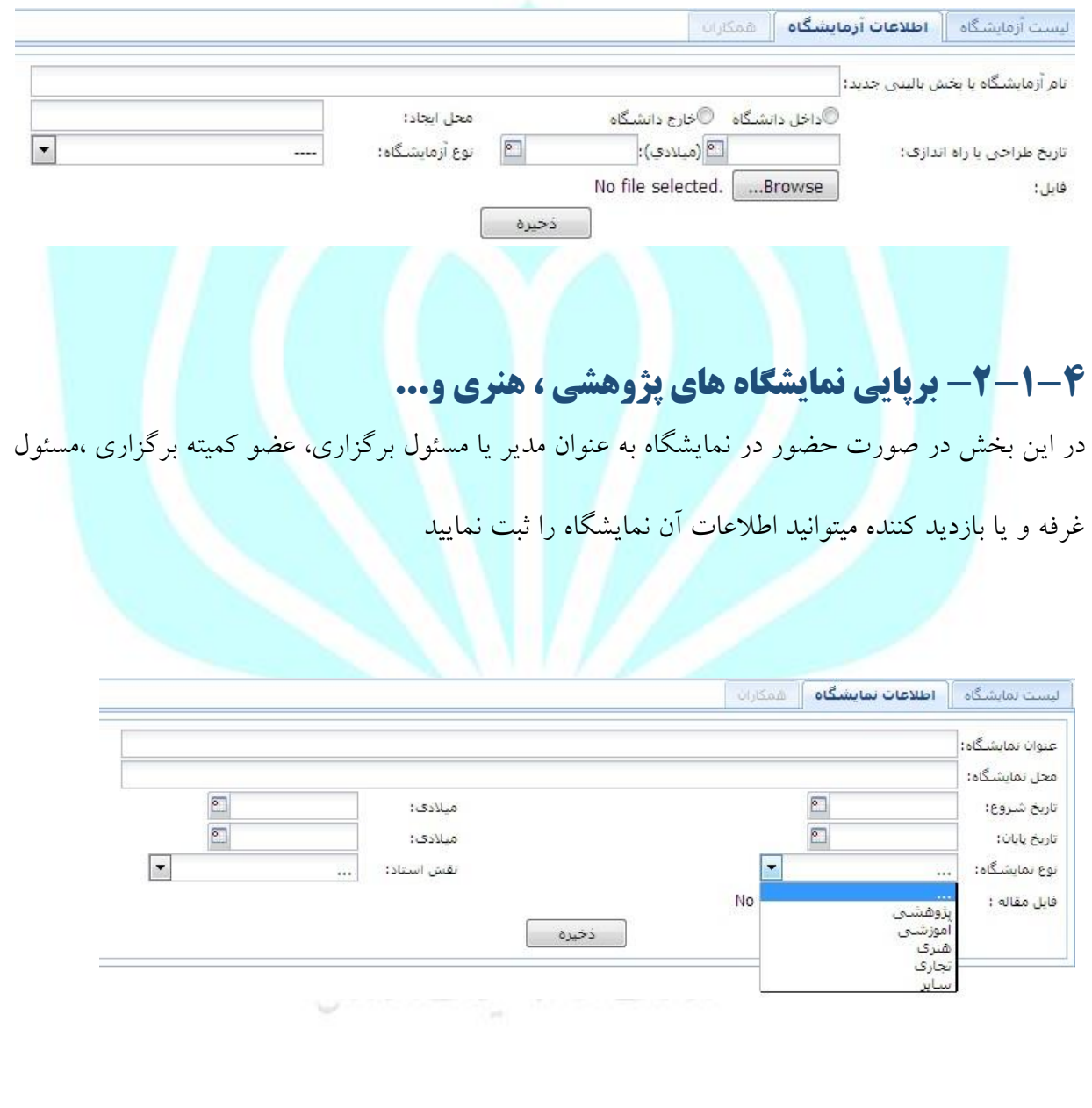

#### <span id="page-38-0"></span>**-3-1-4 فعالیت در امور اجرایی دانشگاه:**

در صورت شرکت در امور اجرایی دانشگاه ، شرکت در کمیته یا ... میت.انید فعالیت خود را در این بخش ثبت

#### نمایید

![](_page_38_Picture_44.jpeg)

در صورتیکه سمت مدیر گروه و یا معاون پژوهش دانشکده دارید برای تایید فرمهای اساتید باید از بخش

انتخاب سمت ، سمت خود را انتخاب کنید .

#### انتخاب سمت

![](_page_38_Picture_45.jpeg)

![](_page_38_Figure_8.jpeg)

#### <span id="page-39-0"></span>**-5-1-4 فرمهای رسیده پژوهشی:**

پس از انتخاب سمت خود میتوانید درخواست هایی که نیاز به تایید دارند، را مشاهده ،بررسی و ارسال نمایید.

![](_page_39_Picture_39.jpeg)

<span id="page-39-1"></span>**-6-1-4 فرمهای ارسالی پژوهشی**:

در این بخش درخواستهایی که تایید شده اند را میتوانید مشاهده نمایید.

![](_page_39_Picture_40.jpeg)

کا دینر را کمهر کاشات<br>در ت مور تحقیقات وفناوری والحكما